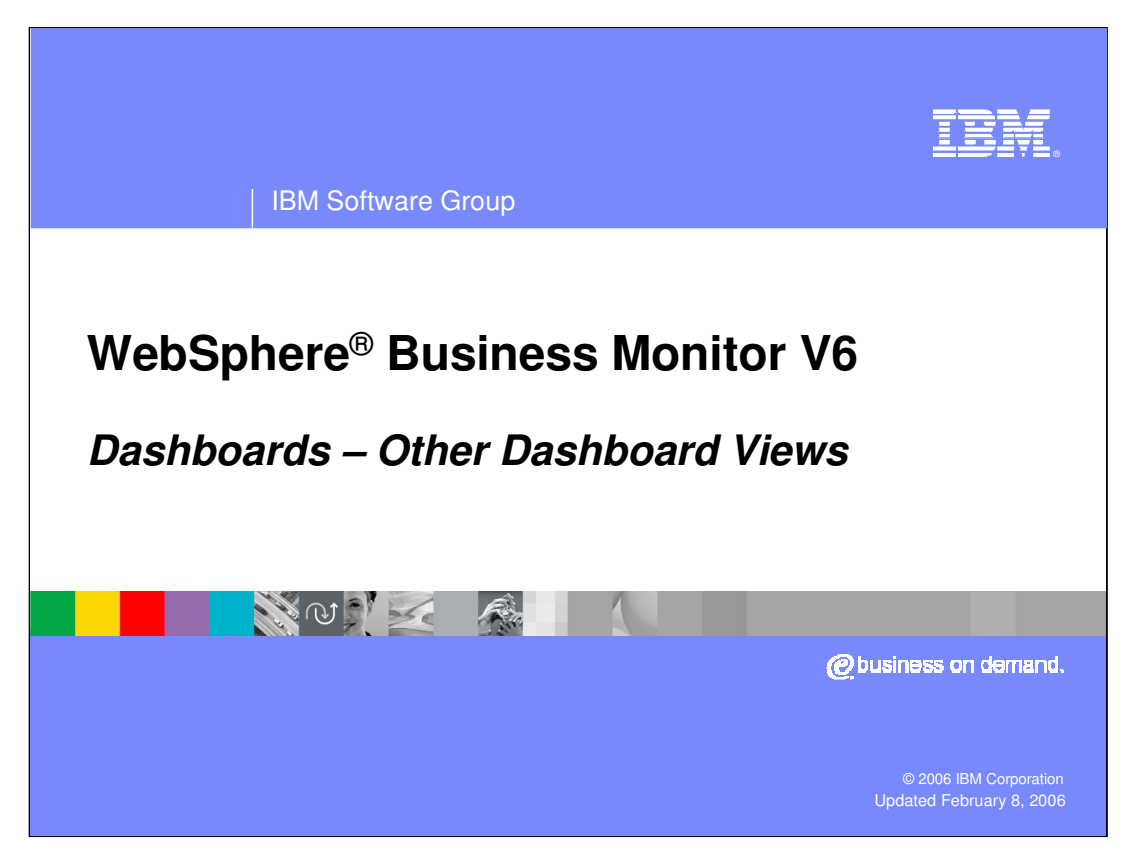

This presentation explains the remaining dashboard views. The KPI based views and the Reports and Dimensions views are covered in other presentations.

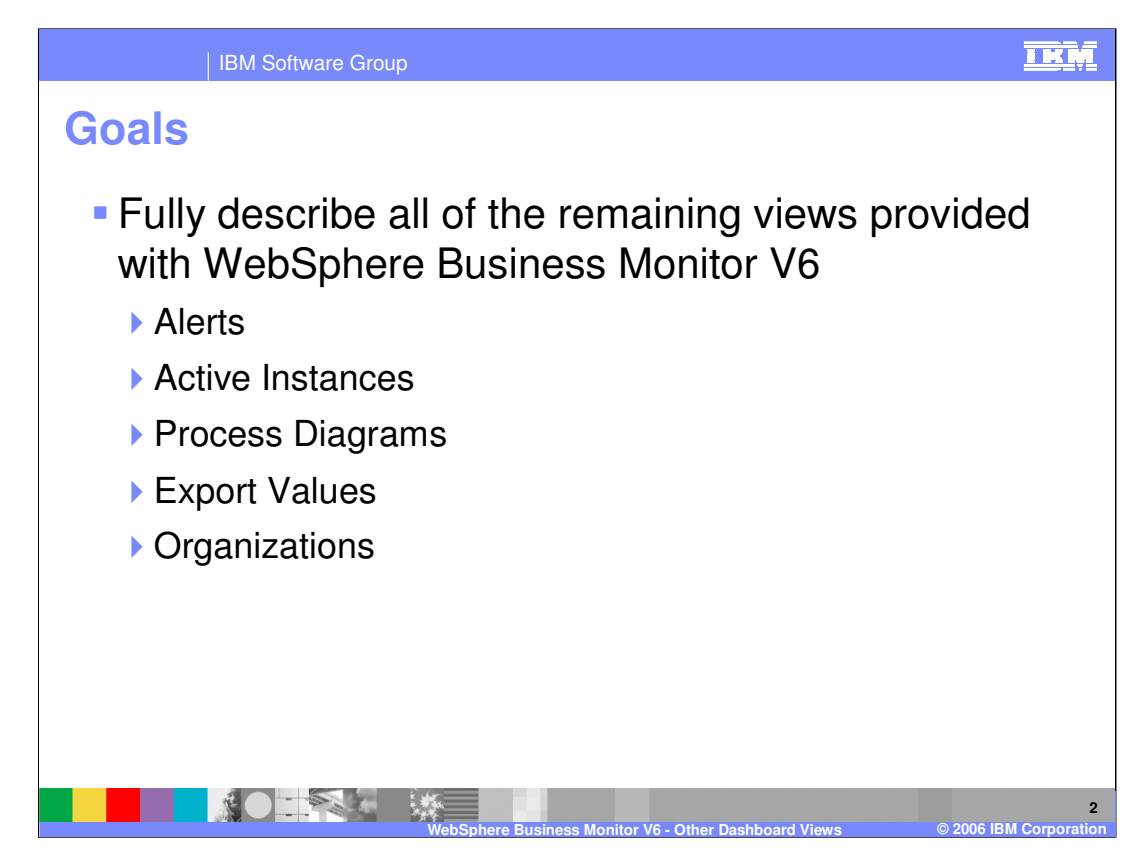

The goal of this presentation is to explain the views listed here.

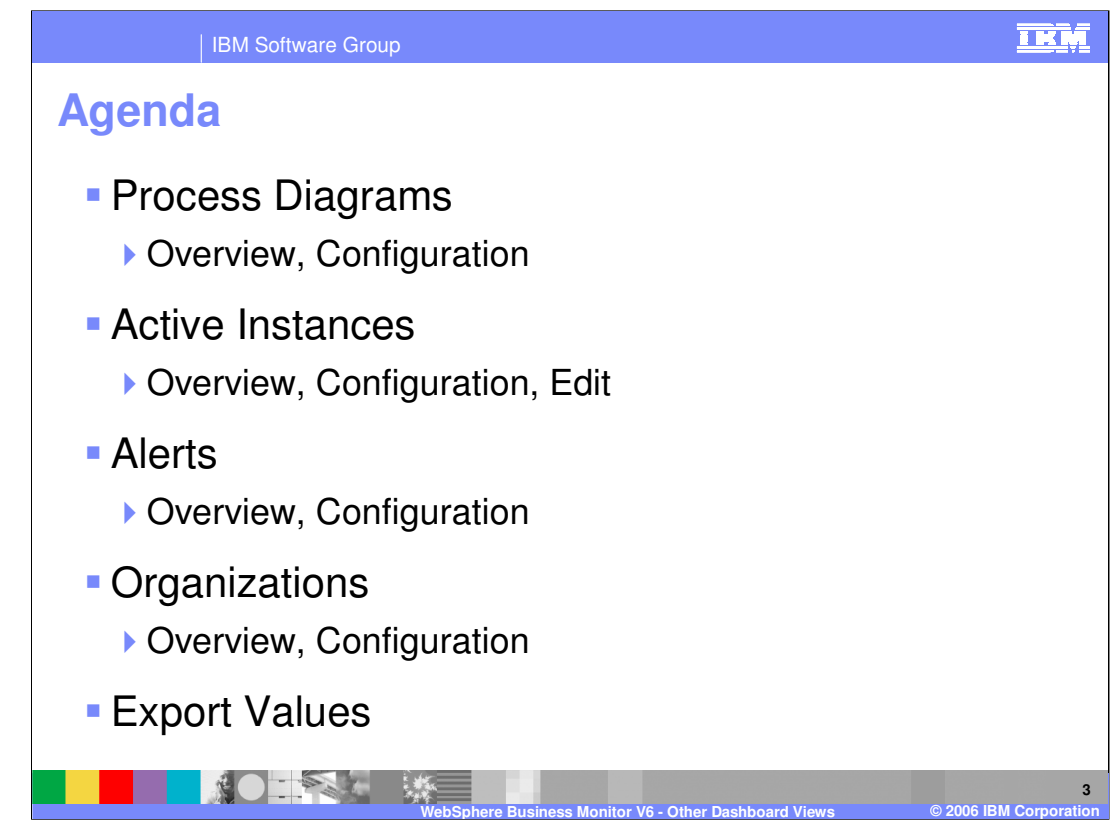

Each of the views will be looked at in detail, showing what they are capable of, how to use them and then how to configure them. Examples are also shown.

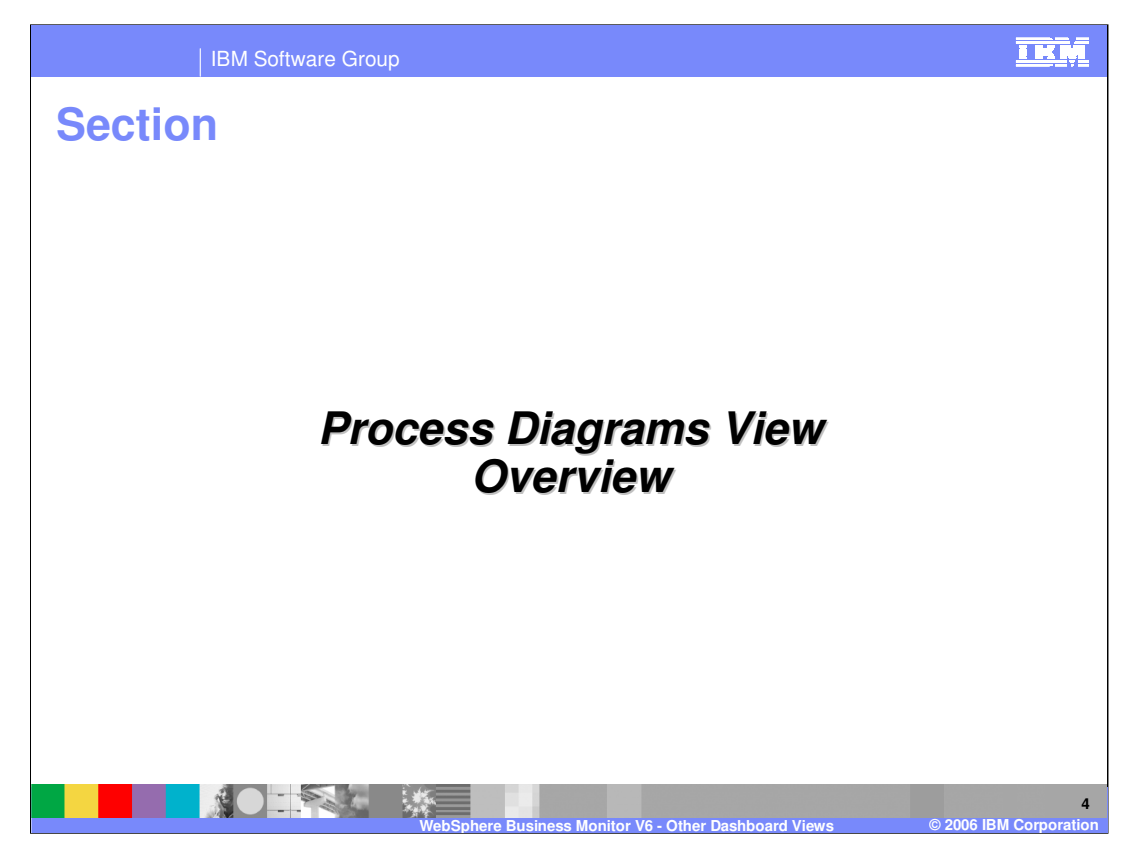

This section covers the Process Diagrams View.

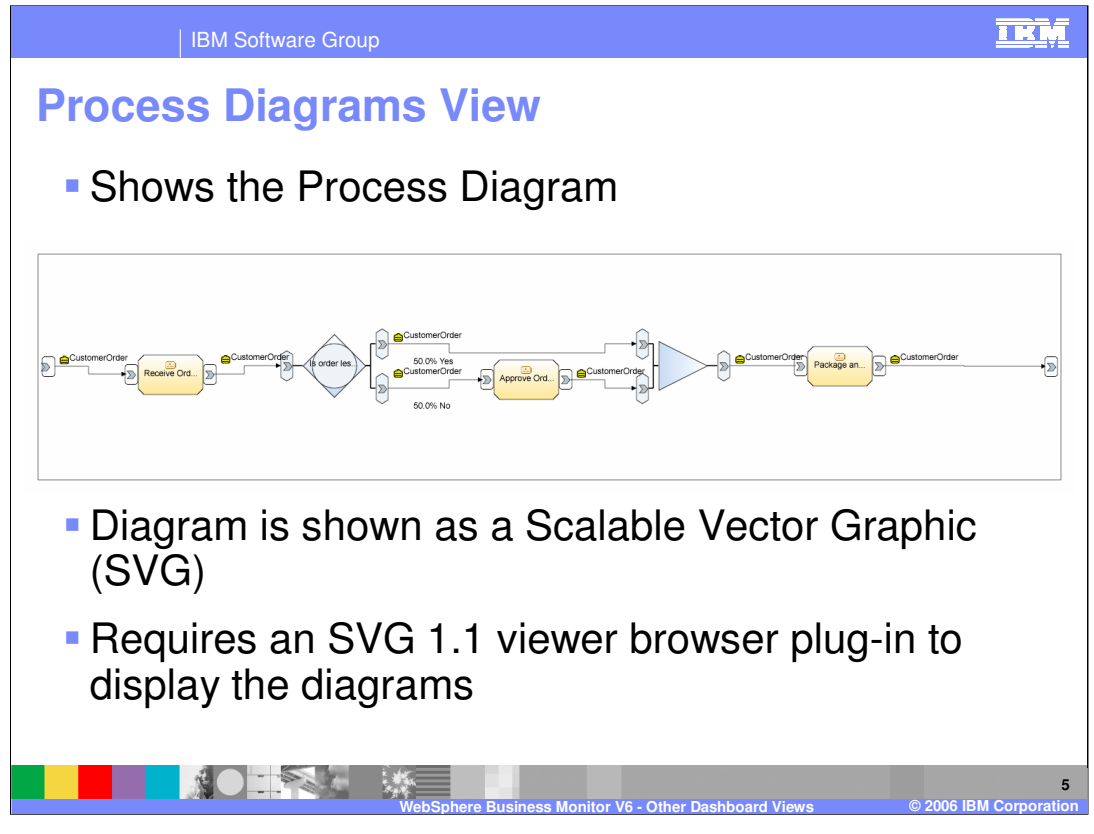

The Process Diagrams view is specifically for displaying the process model diagram. It is a useful view because it gives the dashboard user a visualization and reminder about the process they are monitoring. It is also capable of showing the status of process instances as you will see in the next few slides.

The diagram is not a simple JPEG or GIF image. It is a Scalable Vector Graphic which is a more interactive type of graphic. You will need to install an SVG viewer into your Internet Explorer browser to view the diagrams. You can get one from http://www.adobe.com/svg/

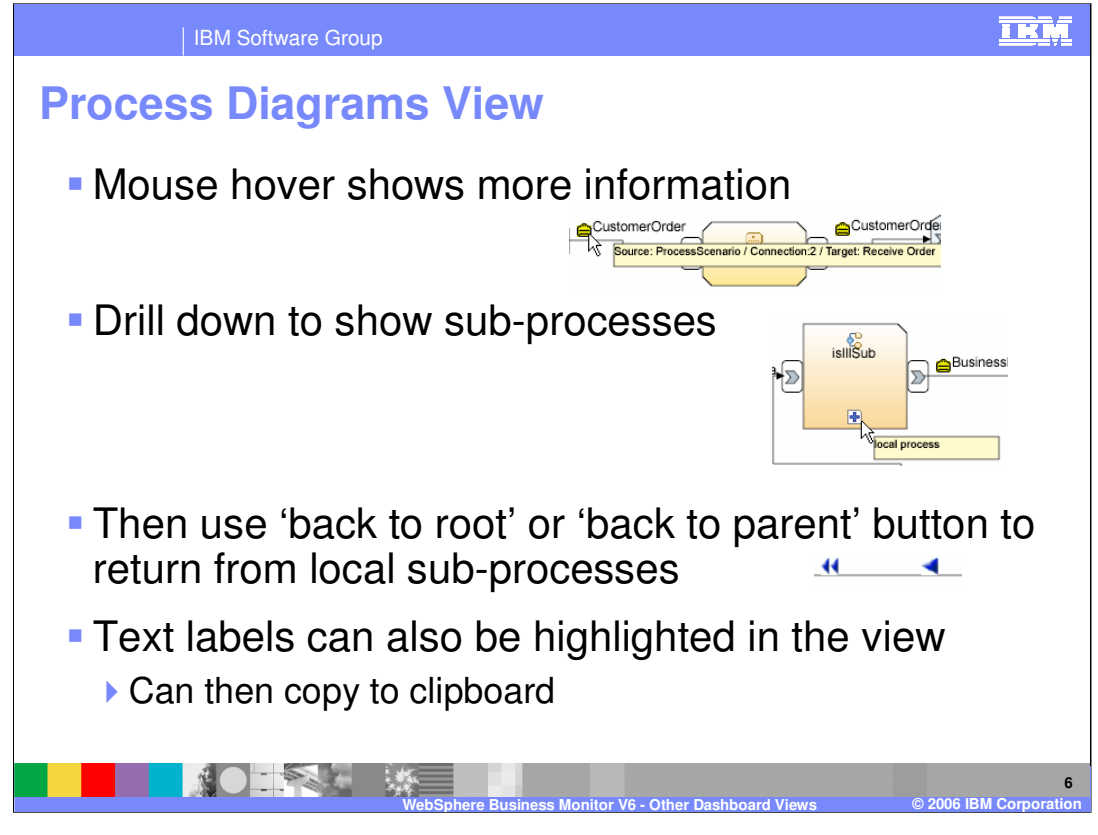

Because the diagram is more than just a picture, you can do things like hover the mouse over pieces of the process to see more information. You can also drill down into subprocesses by clicking on those activities, and then use the single arrow to go back up one level, or the double arrow to go back to the top level process.

It is also possible to highlight text and copy it to the clipboard, which might be useful

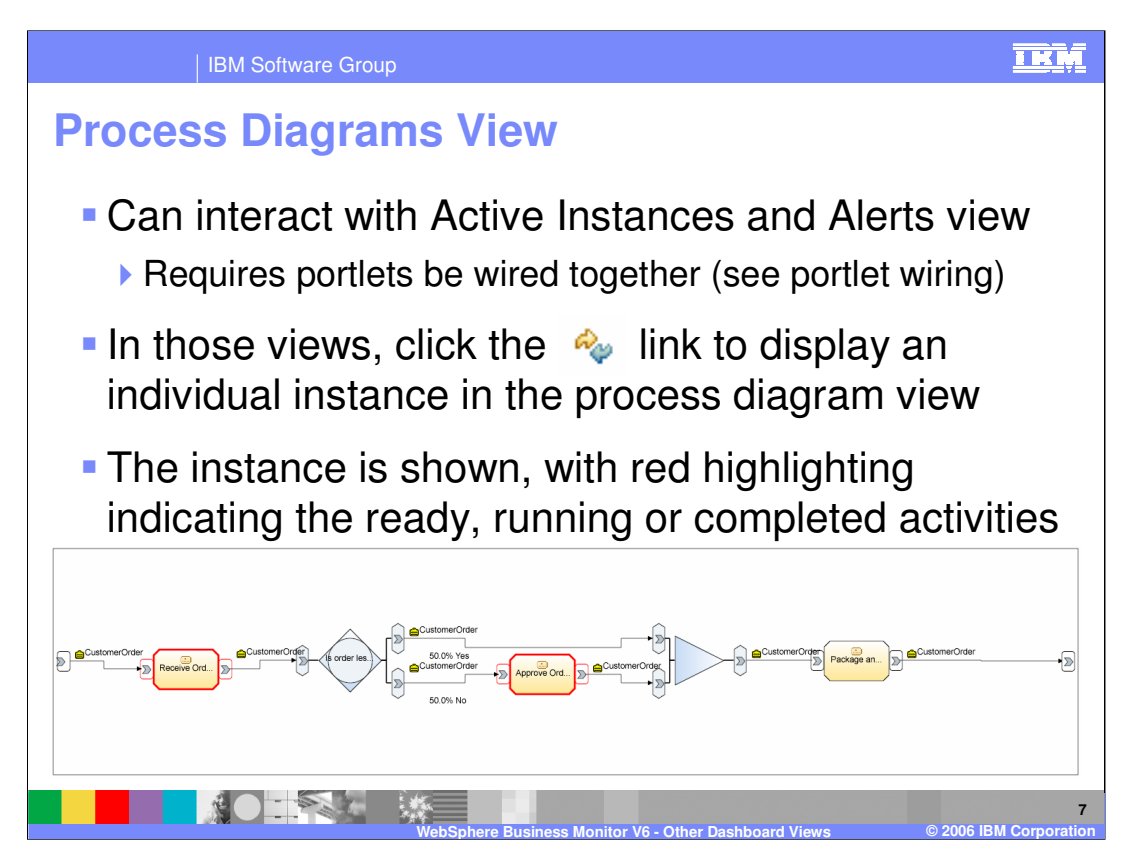

The Process Diagrams view can also interact with the Active Instances view or the Alerts view in co-operative mode. This allows a dashboard user to click an alert or instance and have the diagram update to show the progress of that individual instance by highlighting activities in red. A red circle on an activity indicates that it has started or already finished. If there is no red circle then the activity has not yet been reached.

To enable this function you must wire the portlets together – see the Dashboards Overview presentation for details.

When the view is in 'cooperative mode' it can be returned to normal by clicking the 'Restore Original Content' button.

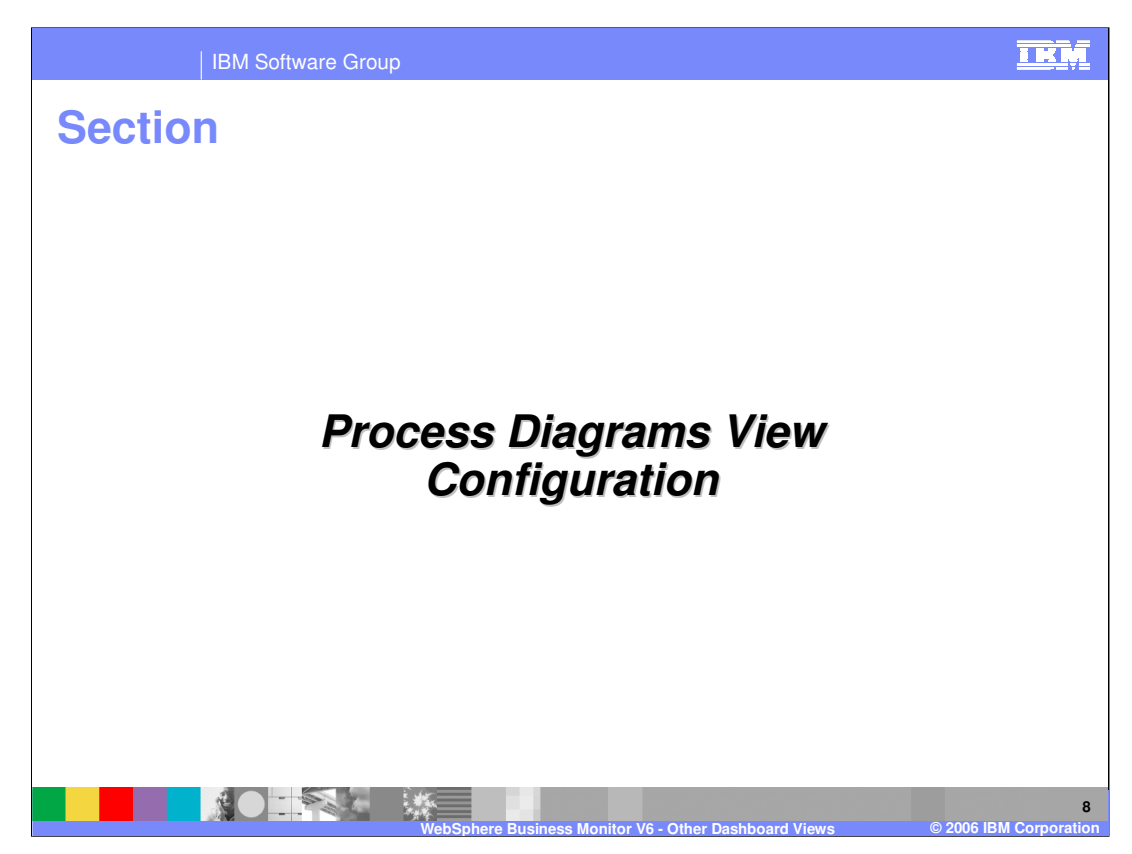

This section explains configuring the Process Diagrams view.

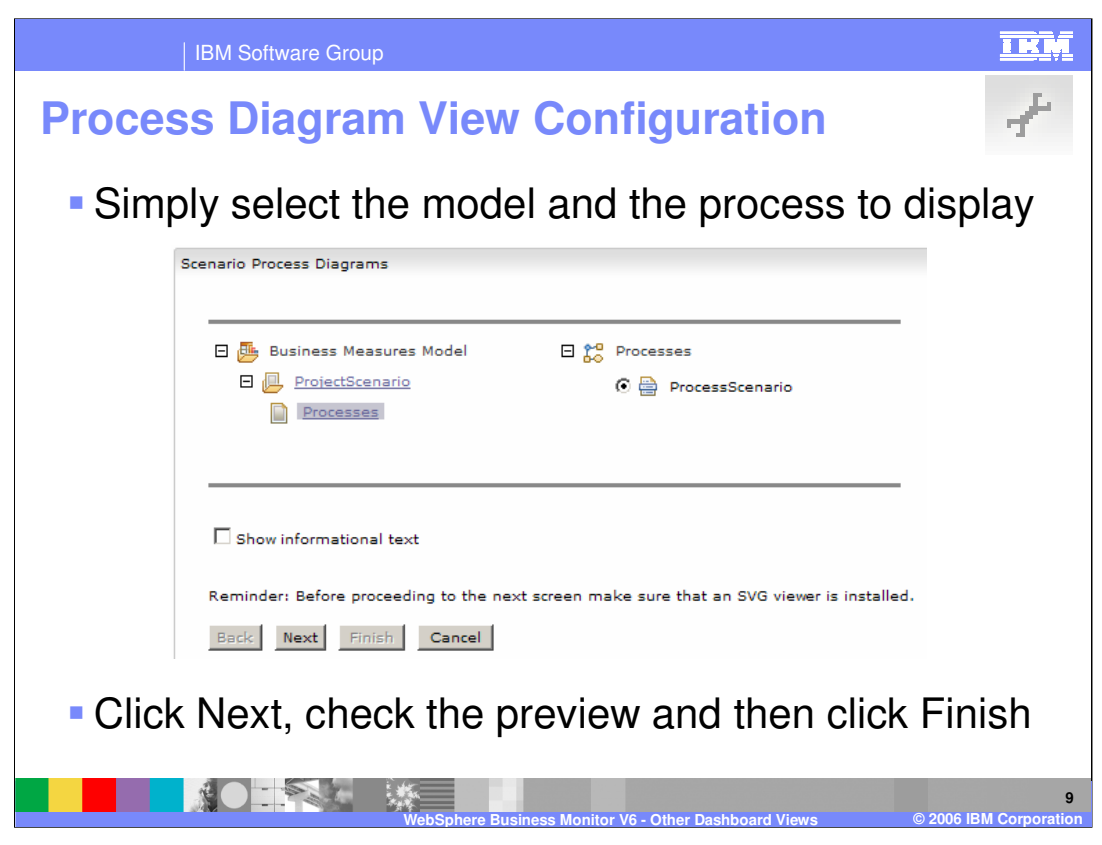

The 'configure' icon in the top right of the slide indicates that this slide covers view **configuration**. This format is used throughout the presentation.

Activate the view configuration by clicking that icon in the portlet toolbar – see the Dashboards Overview presentation for more information.

The configuration of this view is very simple. Select one of the business measures models that are deployed into your environment and then select the process. Clicking Next takes you to a preview page and then you click Finish.

There is no Edit mode for Process Diagrams, only a configure mode.

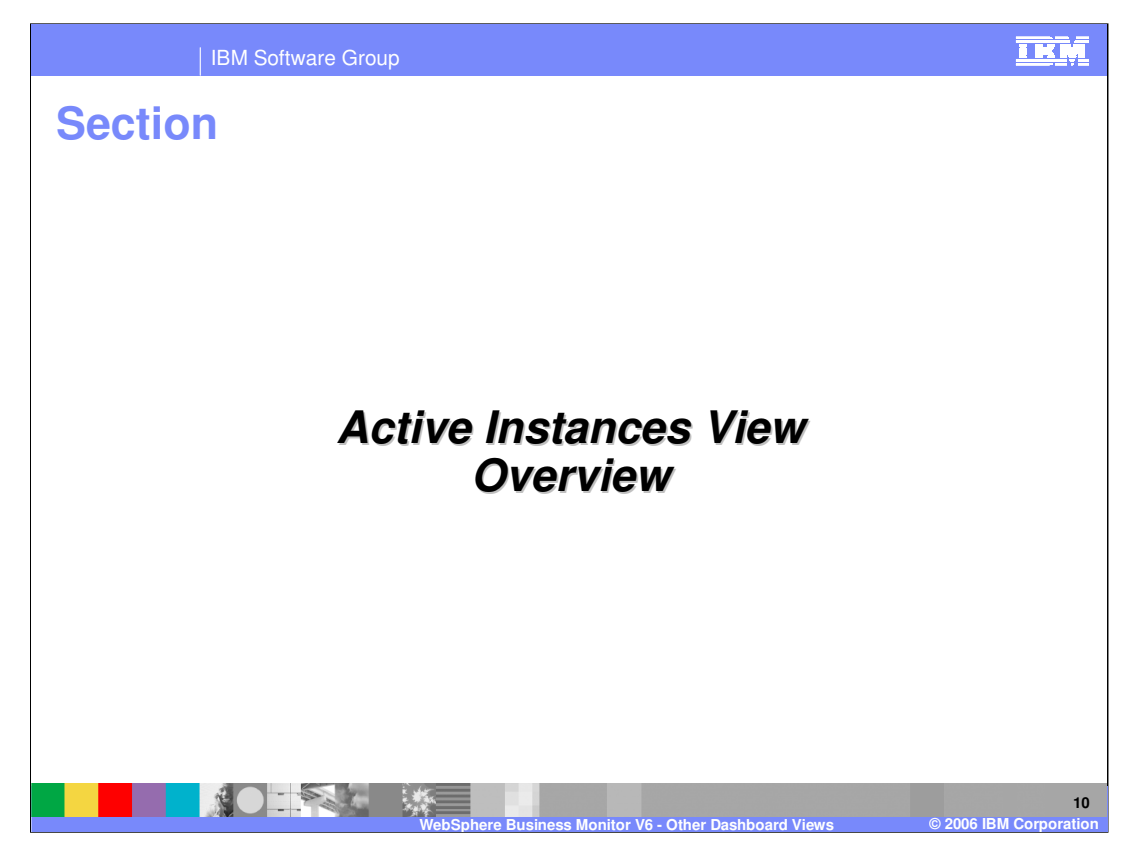

This section covers the Active Instances view.

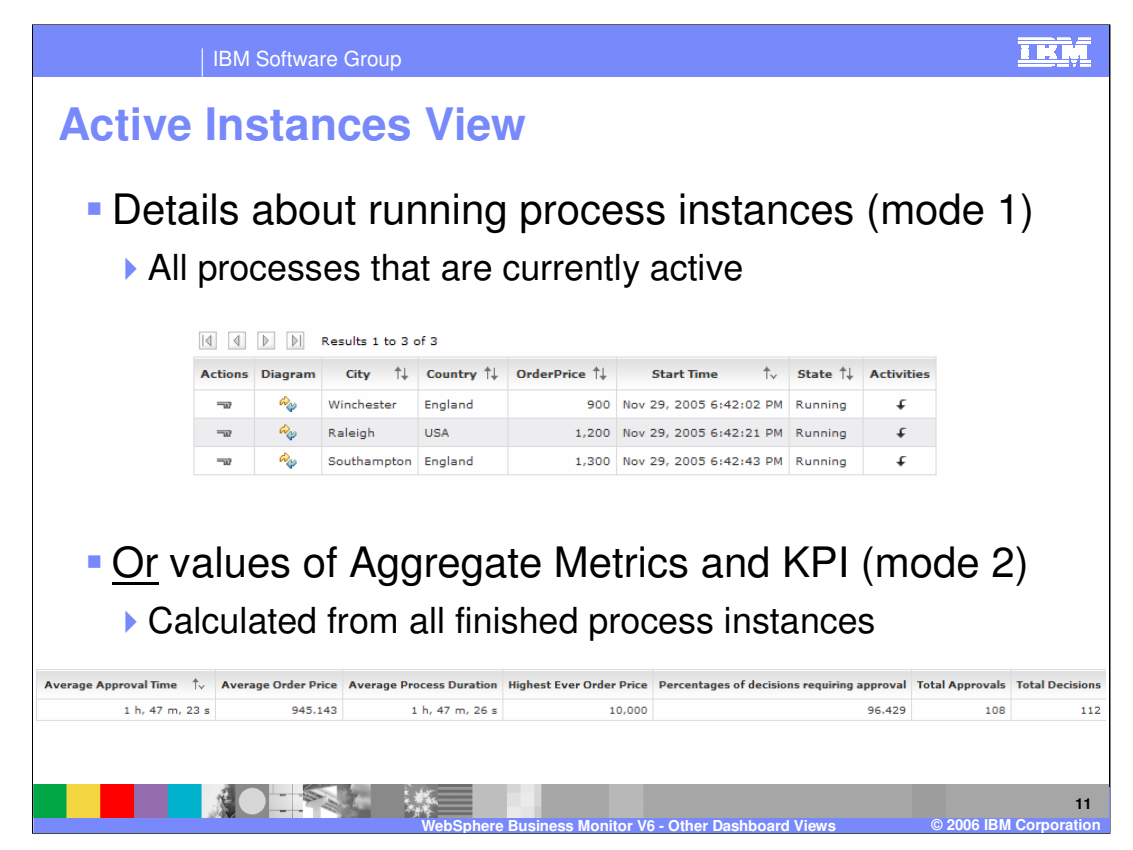

The Active Instances view can be used in two ways; 1) to show active instances data, 2) to show aggregate data for completed instances. It is primarily for the first of these (mode 1), hence its name.

Mode 1 shows the values for each of the instance measures (metrics, stopwatches, counters) that were defined in the business measures model for the process. It shows one row for each process that is in the state Running (is still active). Be aware that the view shows data from the RUNTIME database so the 'real-time' accuracy will depend on how long an interval was setup for replicating between state and runtime databases.

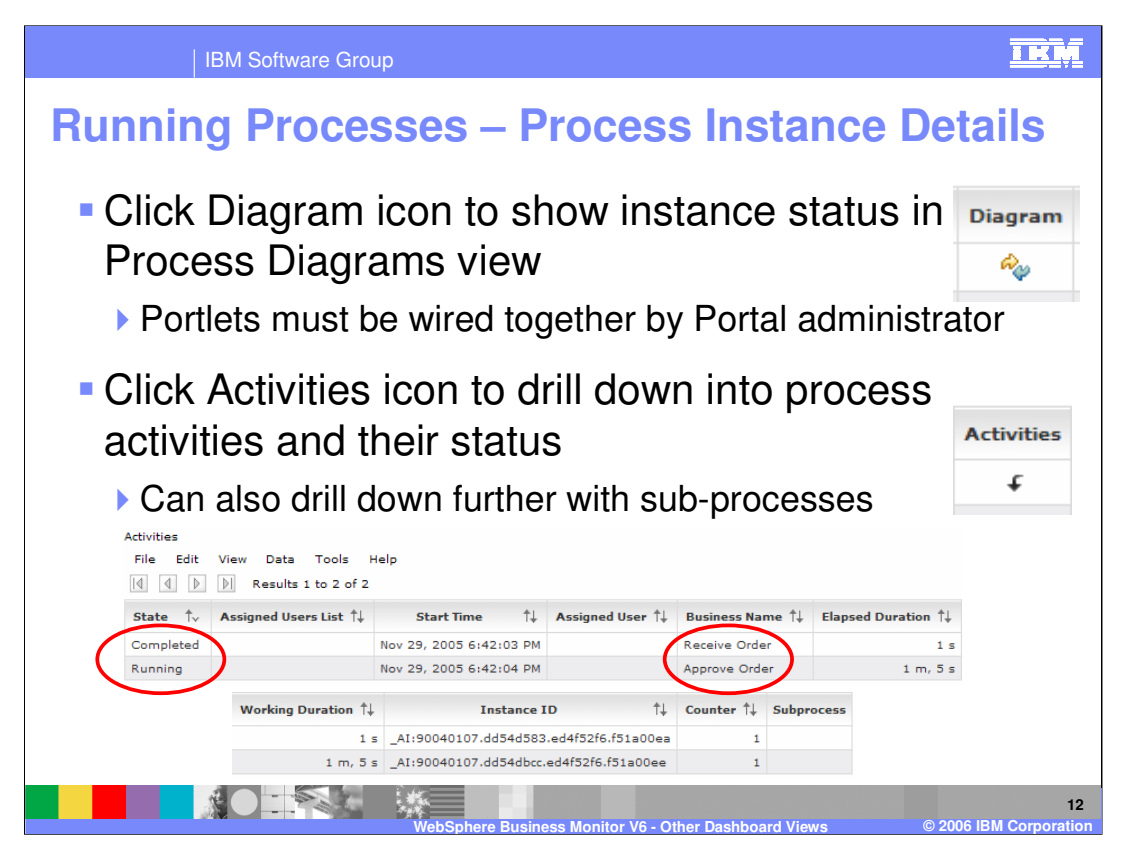

One of the things you can do with this view (in mode 1) is to click on the diagram for an instance and have it update the process diagrams view. This was covered in the slides that talked about the Process Diagrams view.

You can also click the 'activities' link for each instance to drill down into the status of each activity. If you have sub-processes then you can drill down into these and see any measures that were defined for the sub-process.

The screen capture is divided in half to fit the width of the slide.

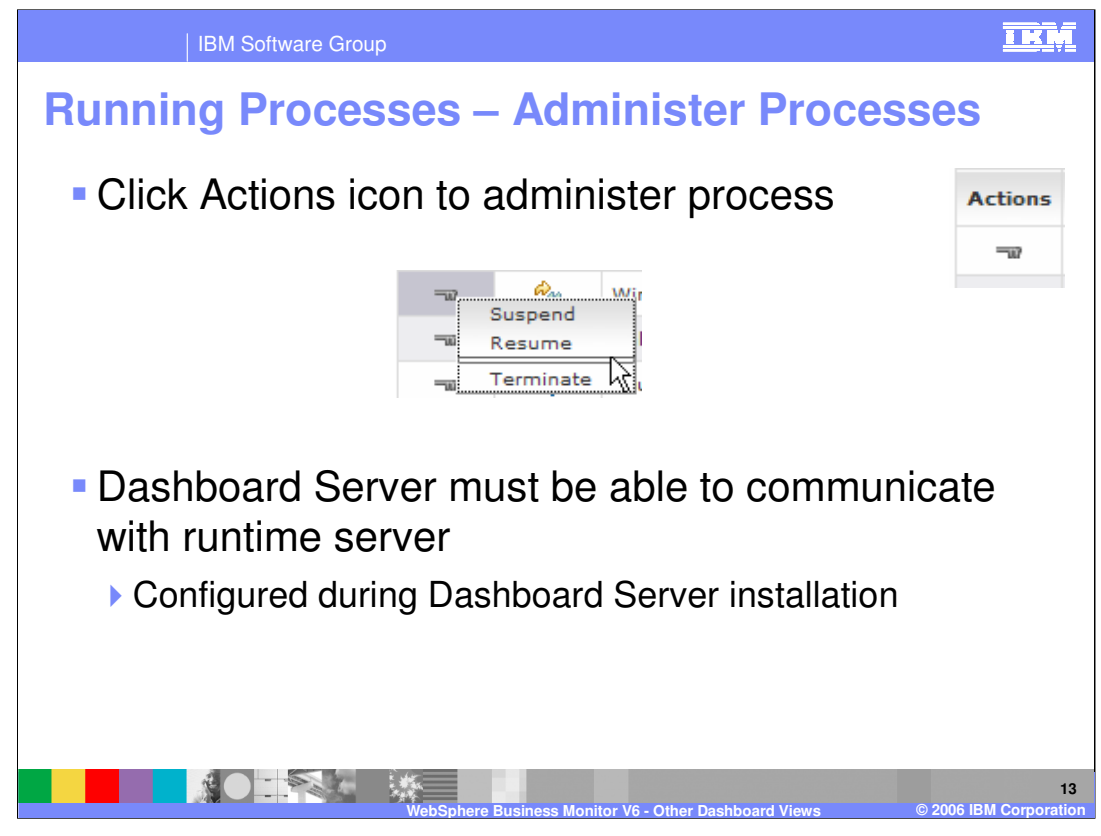

You can also click the Actions list and choose to suspend, resume or terminate an instance. This relies on a link being setup between the Dashboard and the BPEL Process Server. This link is created at install time when the Dashboard Client installation asks you to specify the hostname and port for your BPEL Process Server.

Note that the active instances list will not update immediately after you perform one of these actions. For example if you choose terminate, the instance will still appear in the active instances list until the replication has happened between state and runtime databases.

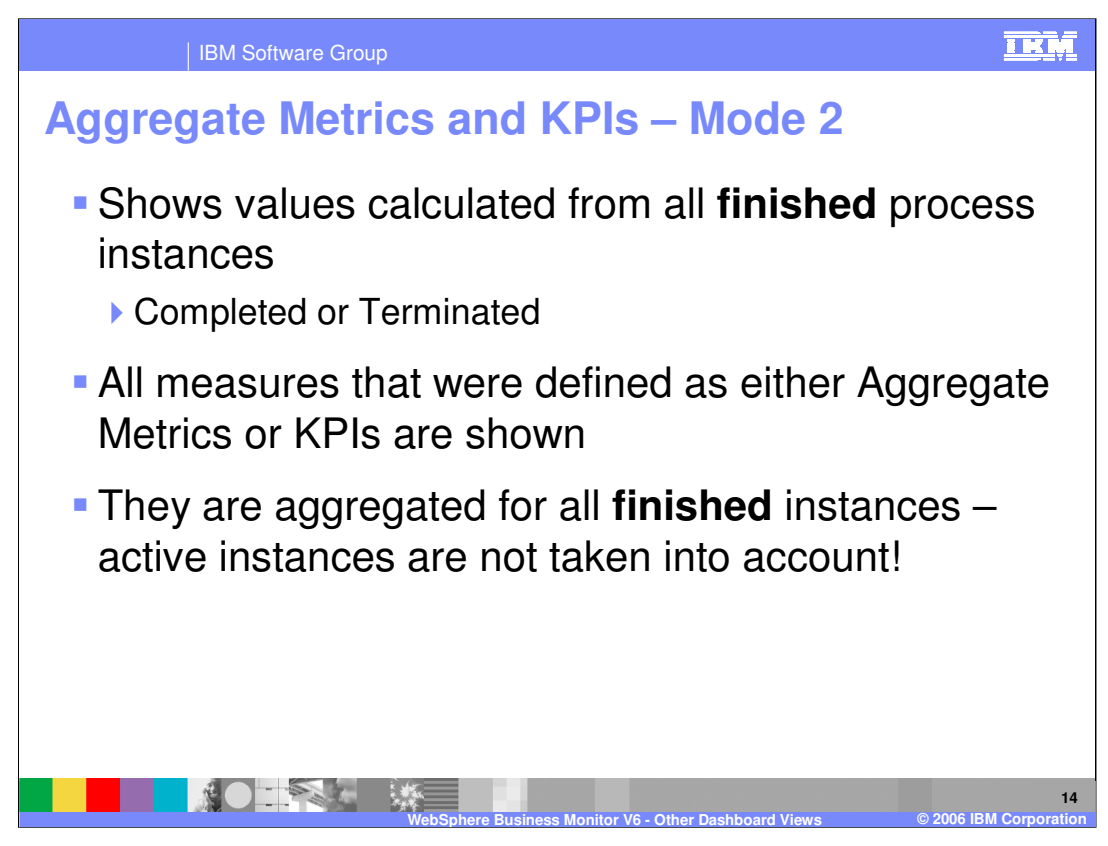

Mode 2 for this view allows you to see the aggregated values of all KPI or Aggregate Metric measures in the business measures model. These are calculated by aggregating across all instances that have completed or terminated (therefore the data is for non-active instances even though the view name is Active Instances). This view is the only one that displays Aggregate Metric measures.

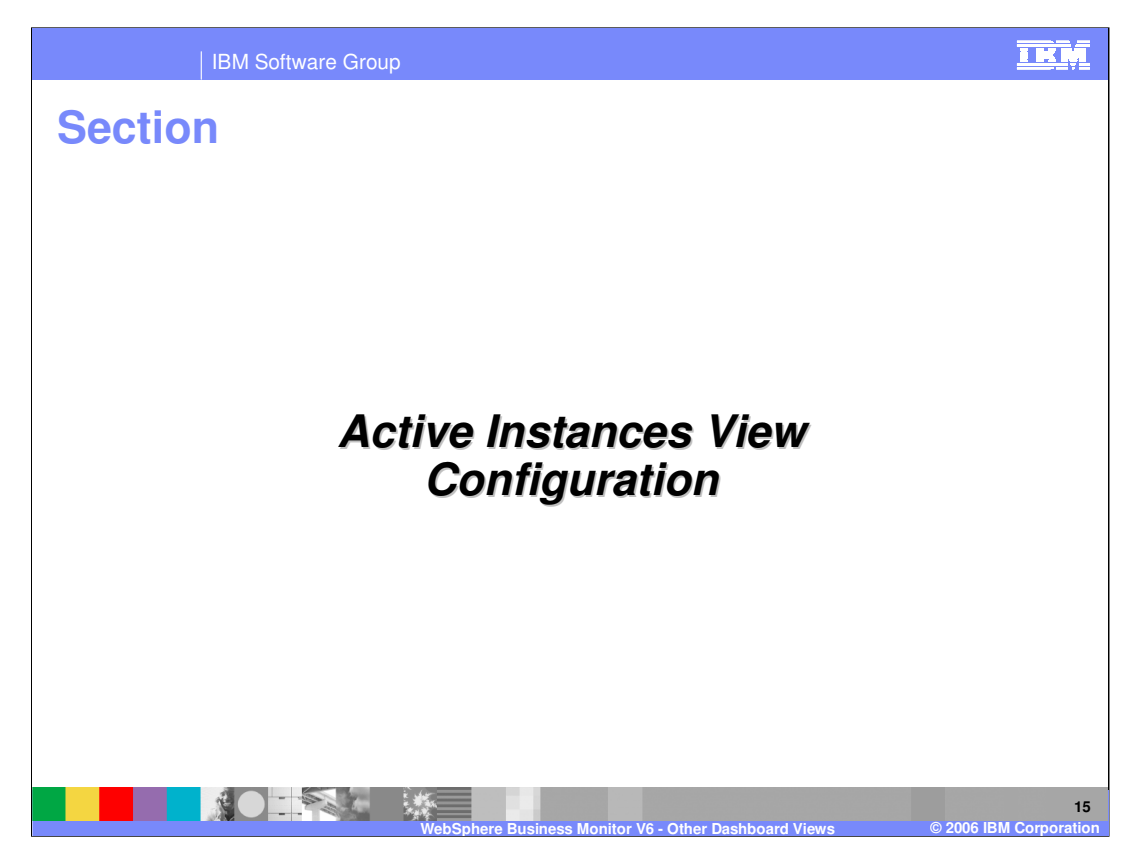

This section covers the configuration of the Active Instances view.

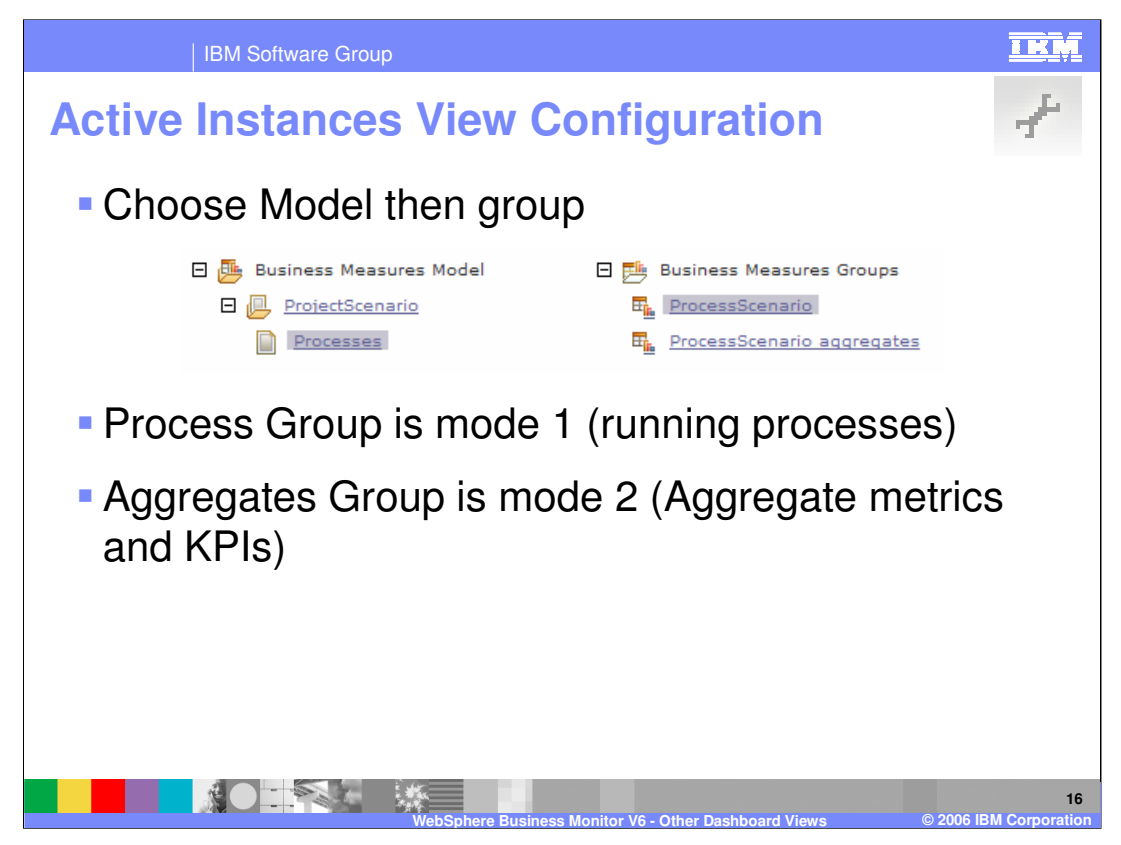

Configuration is a familiar pattern of first choosing the model. Then you must specify the 'business measures group'. The process name will take you to Mode 1 (active instance data) whereas the 'aggregates' choice will take you to mode 2.

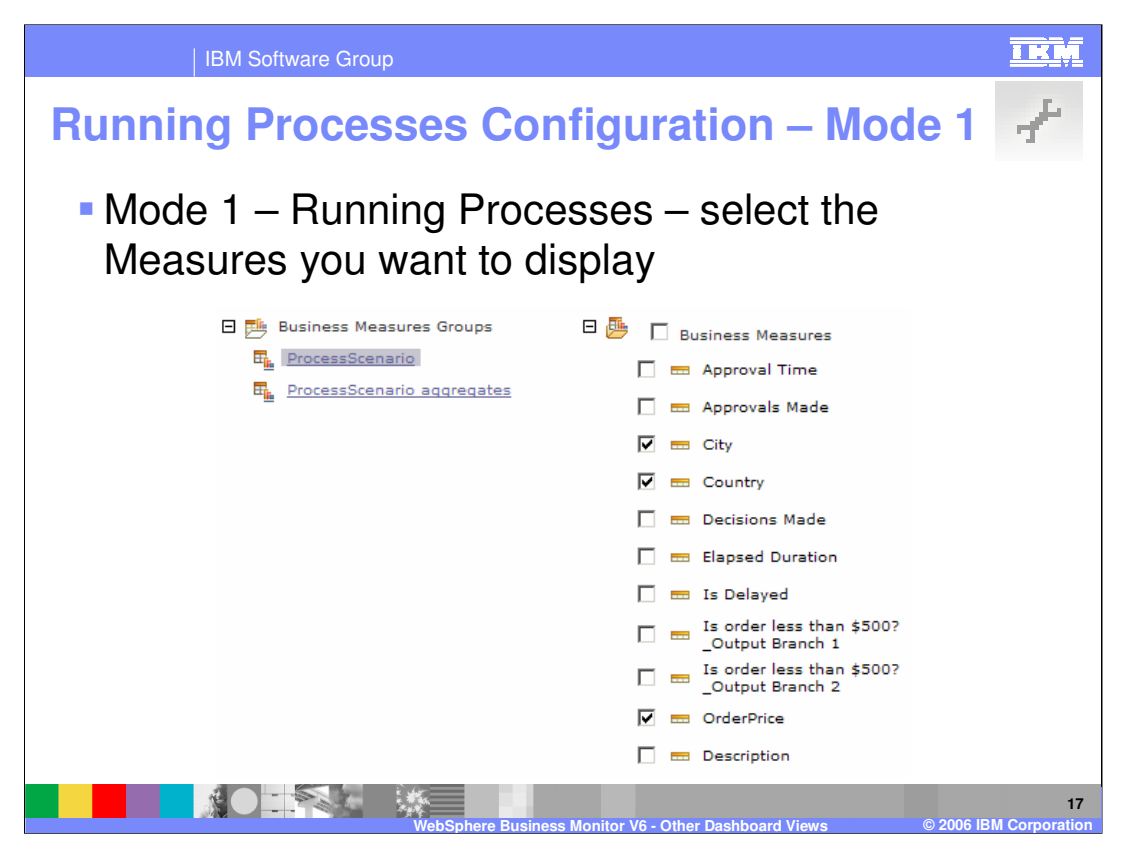

If you choose mode 1 (process name for the business measures group) then the next thing you do is select which measures you want to see in your active instances table. There are some pre-defined ones present in all business measures models, such as the decision branches, and there are also your own instances measures (metrics, stopwatches, counters). Select the ones you want to monitor and click Next.

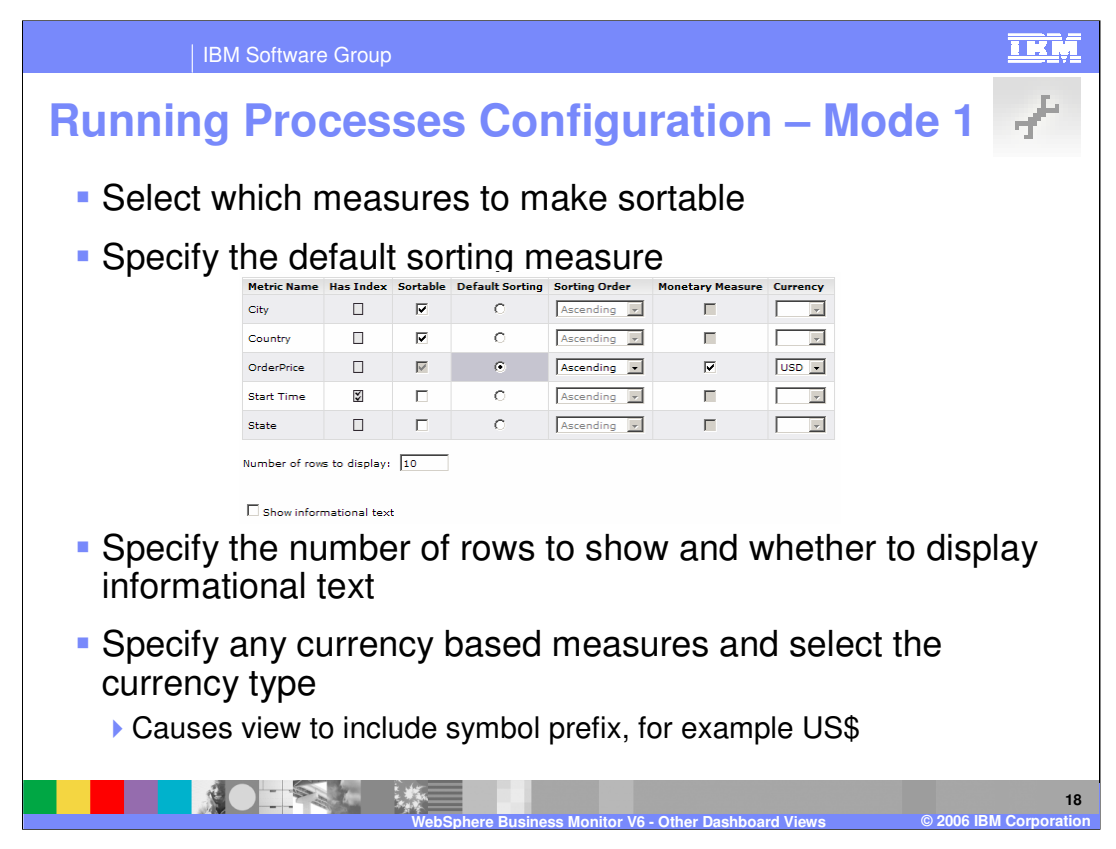

The next configuration page asks you to choose whether the table is sortable for each measure. You can also specify the default sorting measure.

You can also decide how many rows to show as a maximum. If there are more then the dashboard user can page through them. You can also add a currency prefix to any numeric value by clicking the monetary measure option. This will add a simple prefix to the data values in the final display. For example selecting 'USD' will cause the values to be prefixed with 'US\$'.

If you specified that the measure should have an index (in WebSphere Business Modeler) then the 'Has Index' value will be selected. If there are a large number of possible values then having an index will speed up performance of the sorting. It is not required however.

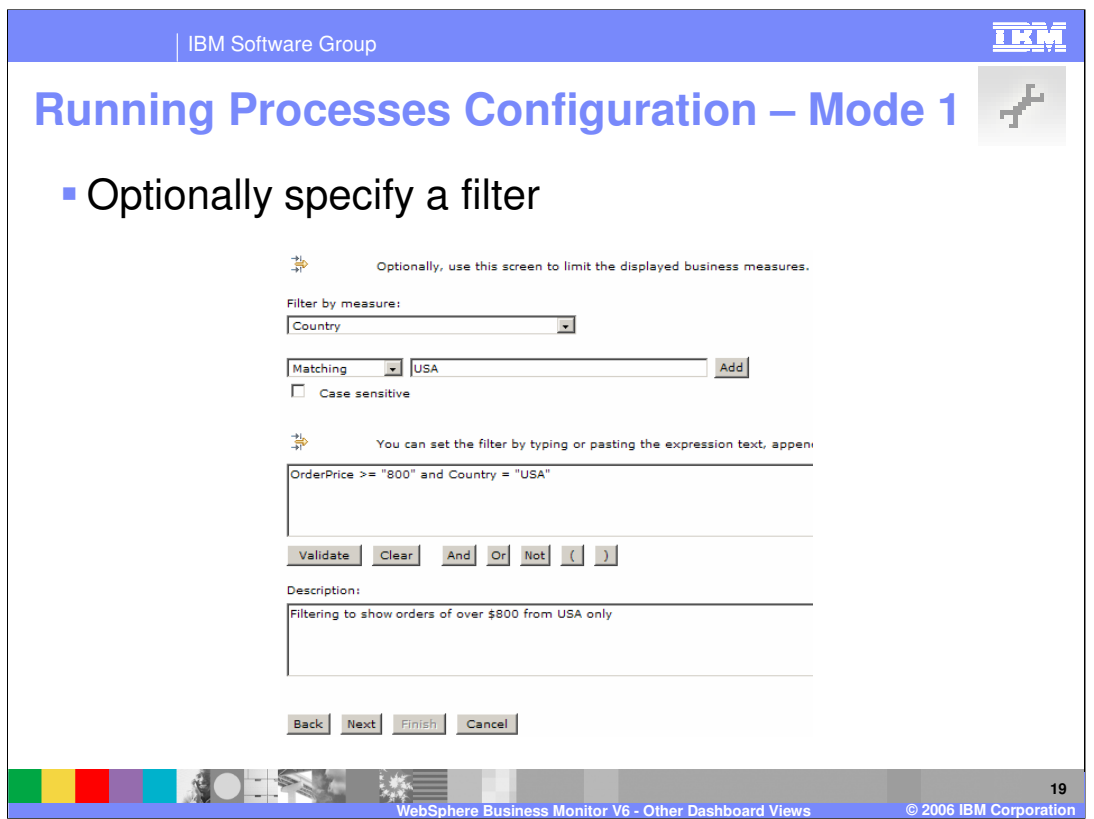

You can also apply a filter to the view.

Select measures, then operations or functions then provide parameters. Then add the filter and validate it.

Use And, or, not and () to build up complex filters

For example: Measure: OrderPrice Function: >= Parameter: 800

Then click AND, then

Measure: Country Function: Matching Parameter: USA

Then click Validate

Then provide the description – this is important as it appears on the view and is the only way the user can know a filter has been applied.

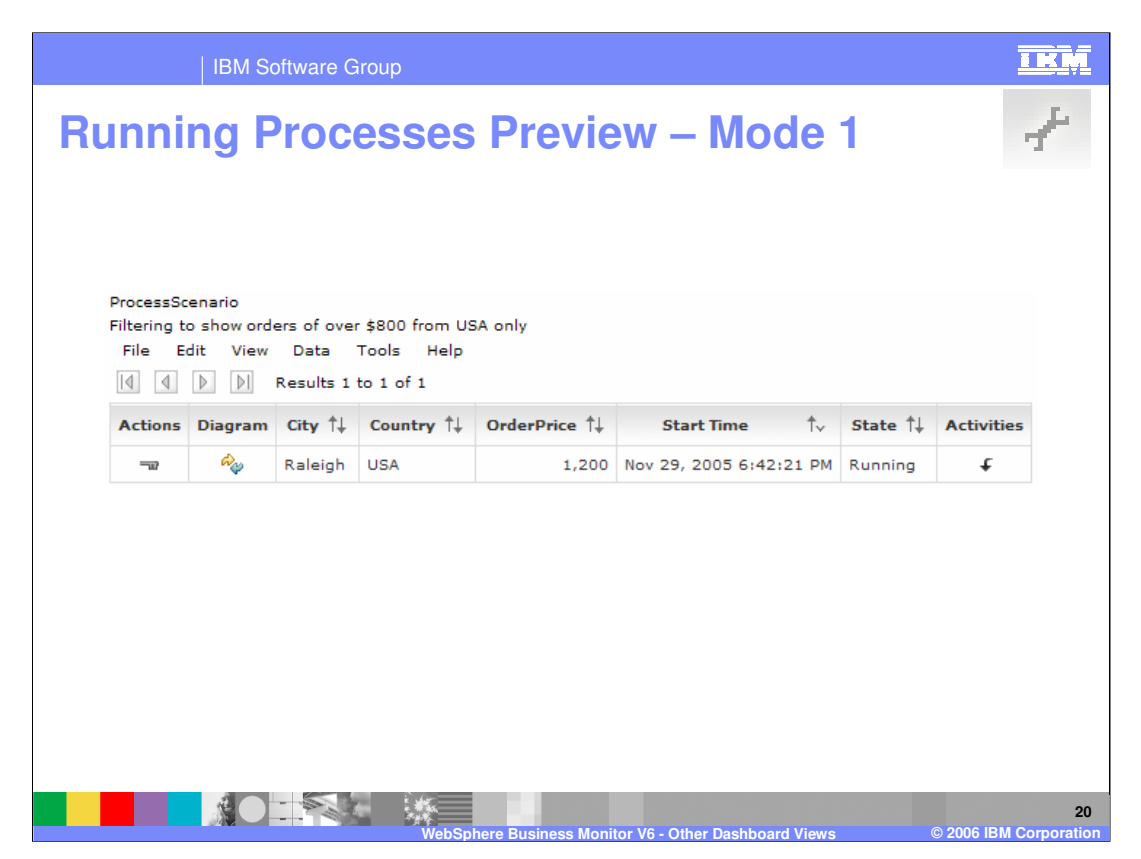

The next configuration page shows a preview - here is an example. The filter description can be seen as well.

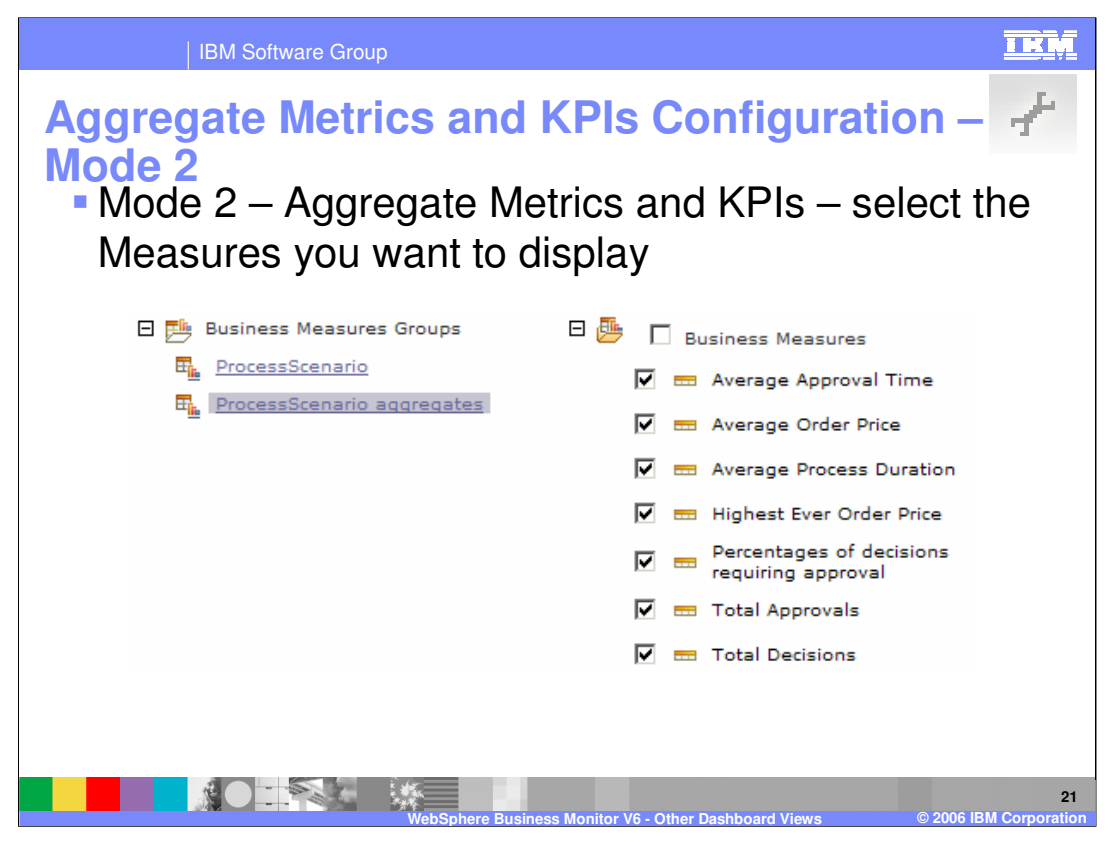

If you choose the 'aggregates' business measures group then you will follow slightly different configuration settings. First you will select the Aggregate Metrics and KPIs that you want to see. No other types of measures are available as the other types are all instance measures, not aggregate ones.

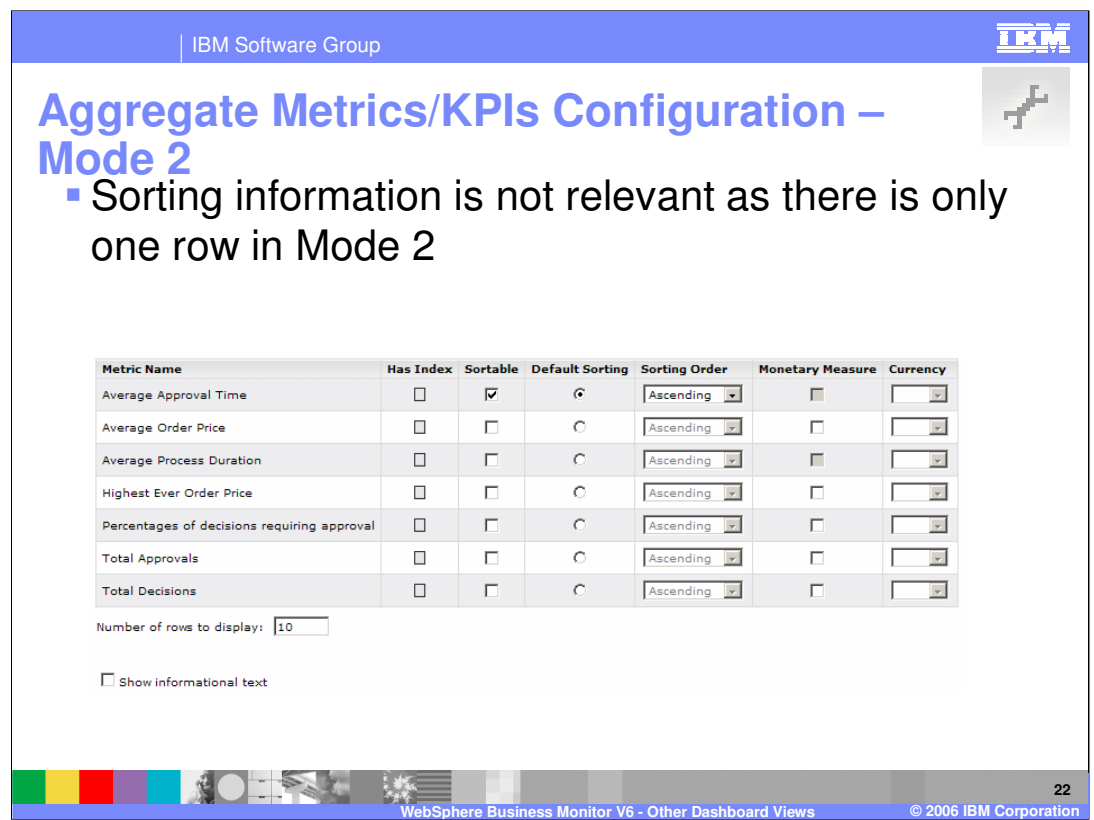

There is no point in specifying sorting information because there is only one row in the aggregate metrics/KPIs table

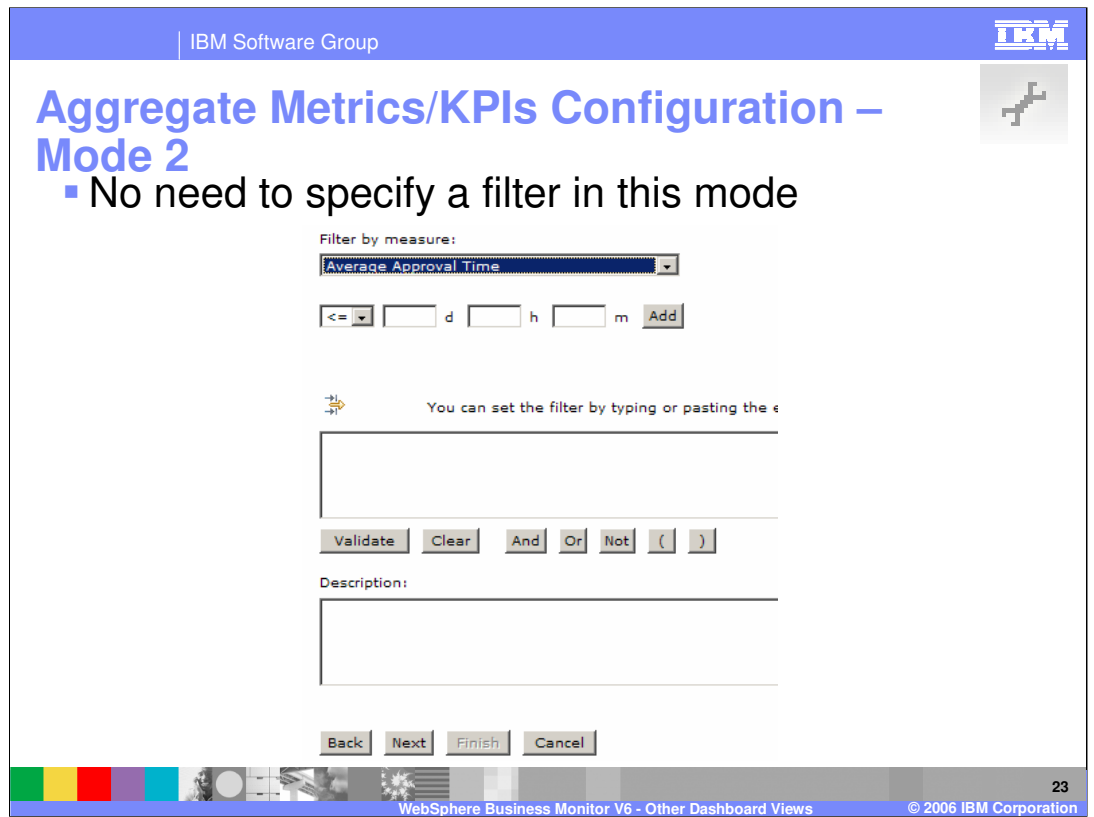

There is nothing to filter on as there are not multiple instances in this mode

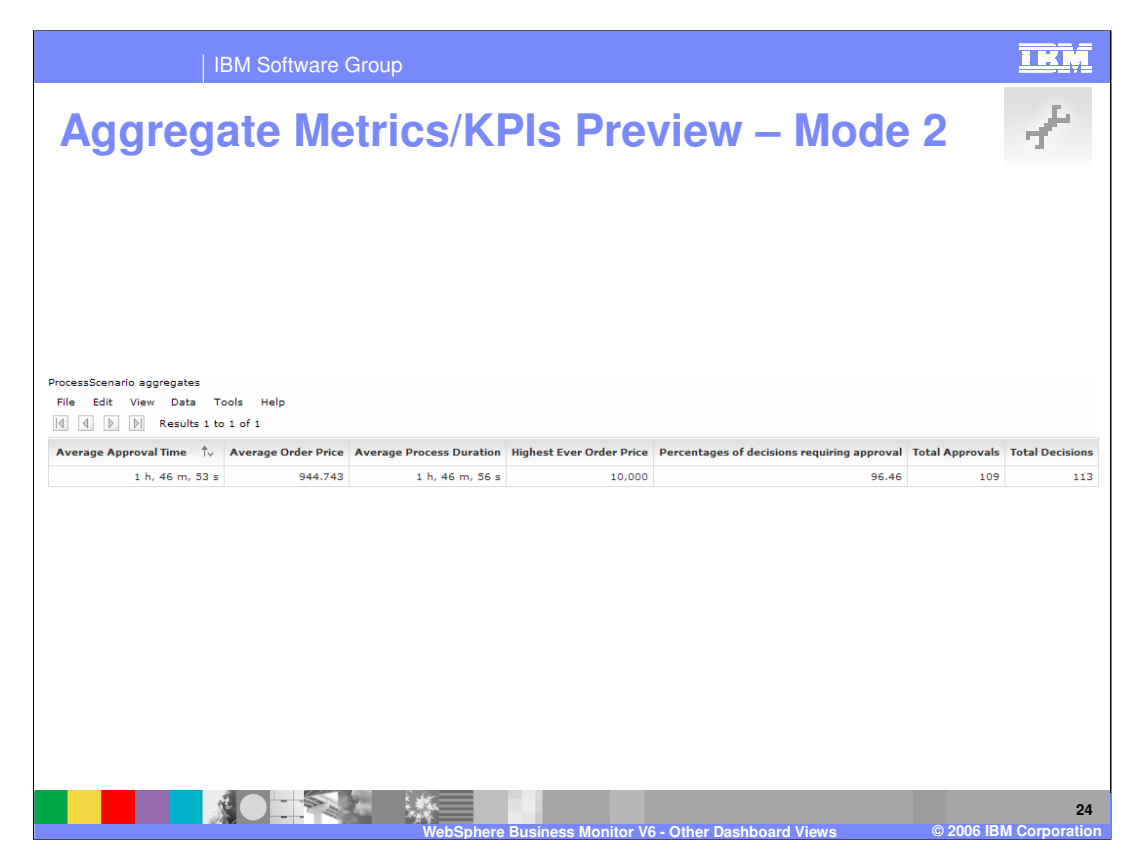

Here is a mode 2 preview – notice that the values are all aggregates (averages, minimums, maximums …) and that there is only one row.

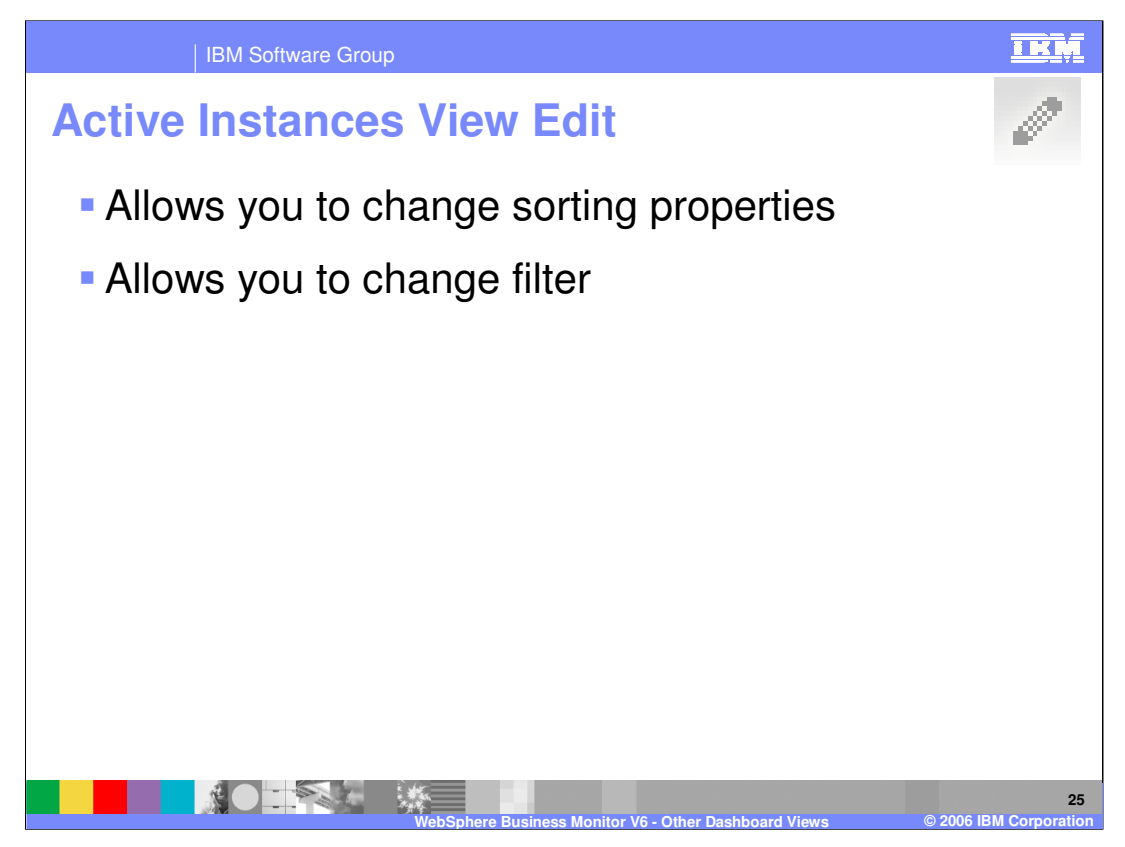

You cannot select which model or which measures group when you use Edit instead of configure. You can only change the sorting properties and the filter.

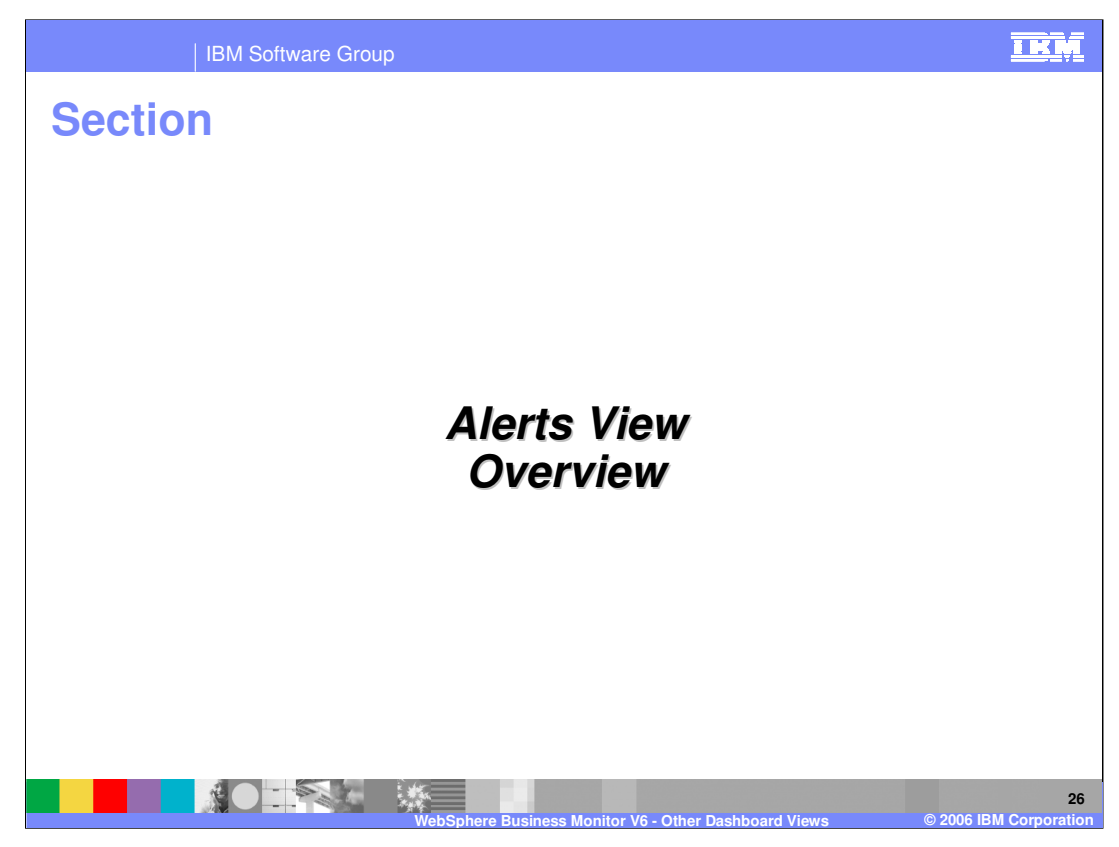

This section covers the Alerts view.

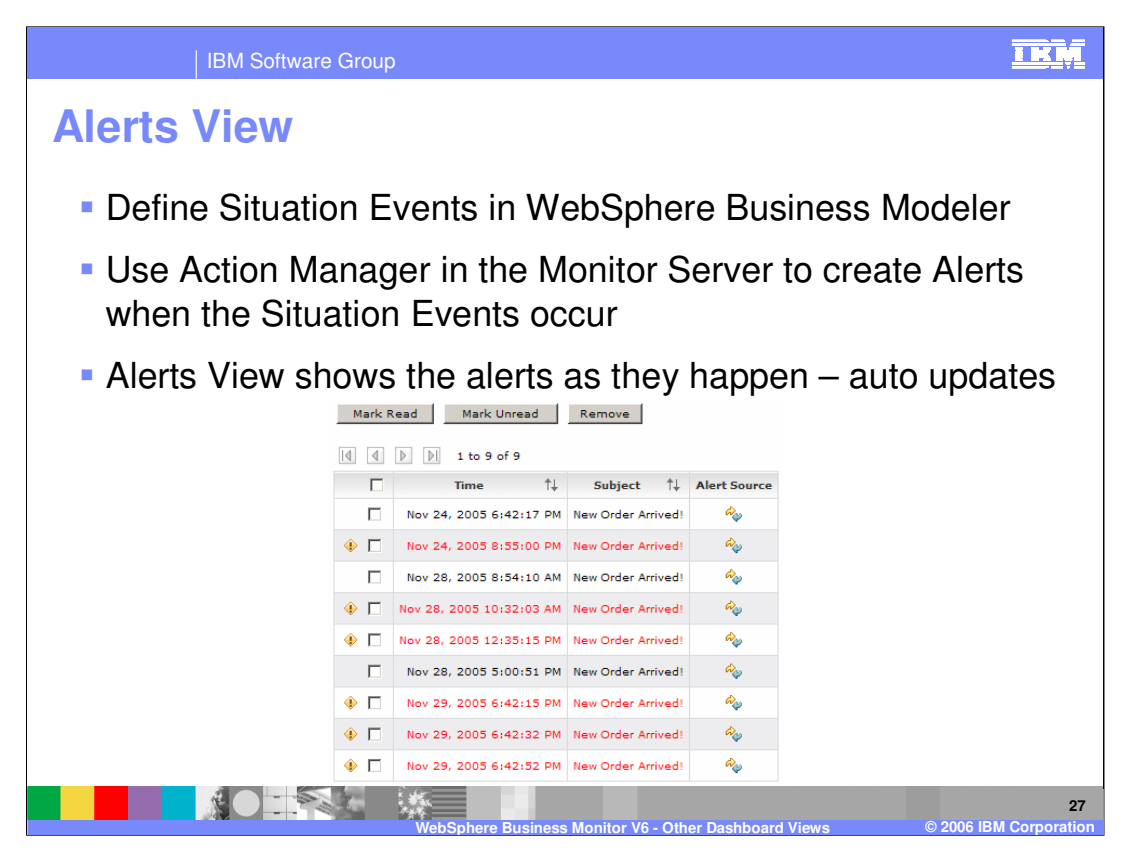

The Alerts view shows alert messages that are generated by the Action Manager component of WebSphere Business Monitor server. It can be configured to produce alerts for specific users or groups whenever it detects a Situation Event. Situation Events are in turn defined in the Business Measures Editor in WebSphere Business Modeler.

The view shows these alerts as messages coming in like an e-mail inbox. The dashboard user can click on any of them to find out more. The view can be updated automatically.

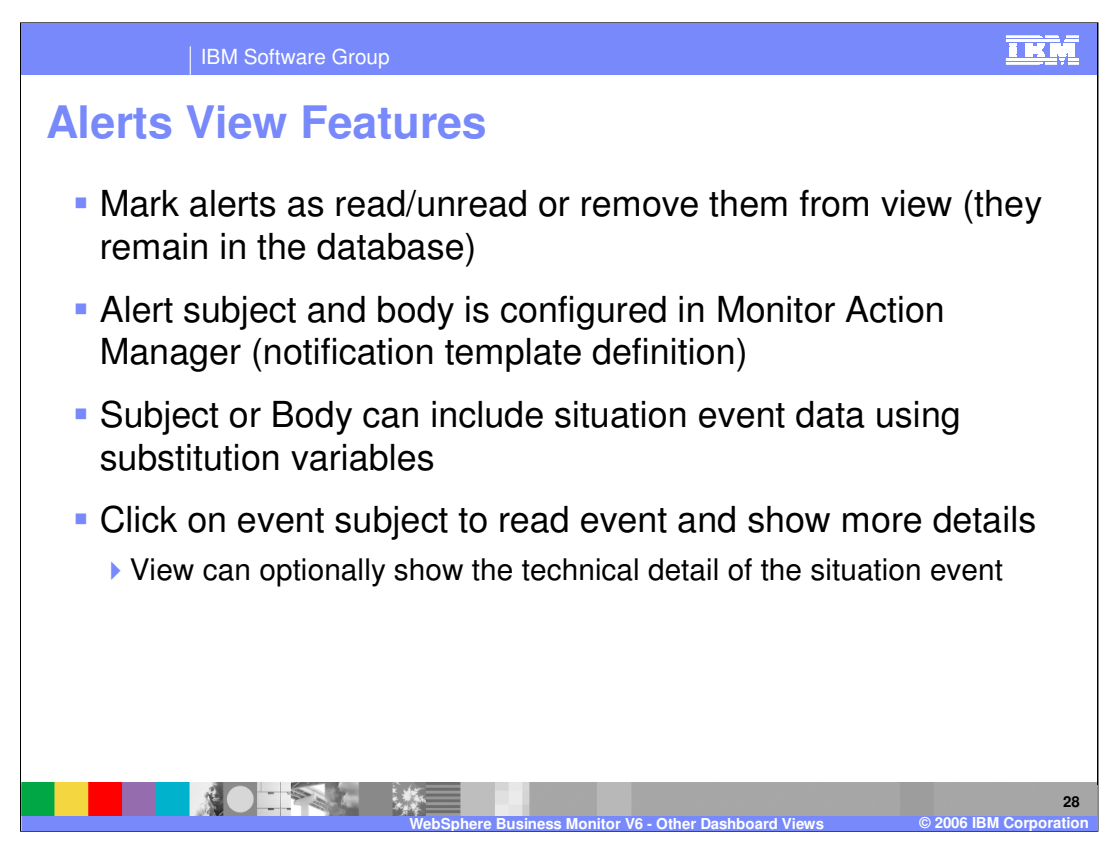

The Alerts view allows you to mark alerts as read or unread or remove them from the list. When you remove them they are no longer seen but they still exist in the database. This means that you can re-create the Alerts view (a new copy) and all the alerts will be seen again.

The content of each alert is determined by the Action Manager configuration – specifically the notification template definition where the body and subject are defined. It is possible to include data from the Situation Event in the message.

The Alerts view allows you to click on the message to see these details.

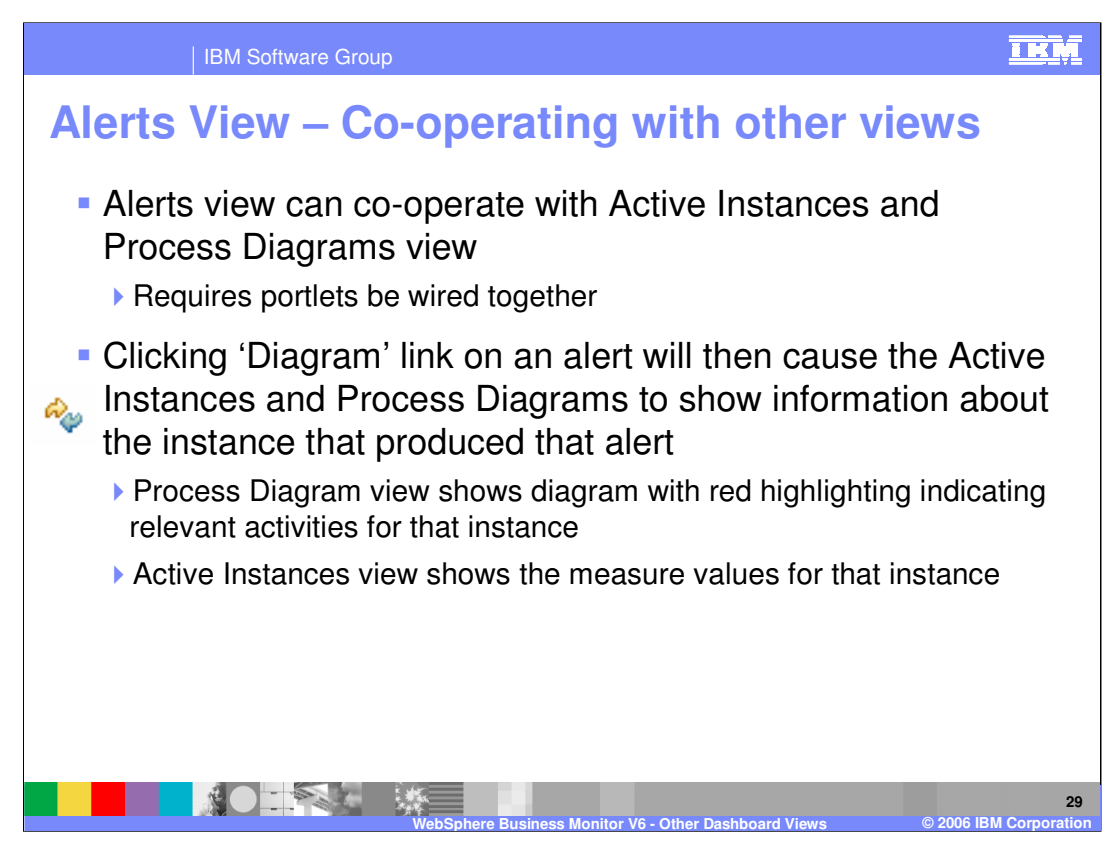

The Alerts view is also capable of being wired to active instances and process diagrams views. See the Dashboards overview presentation for details on wiring portlets together.

If this is configured, you can click the 'Diagram' icon for a specific alert and that will cause the Active Instances view to show the instance data for the specific process that generated the alert. The process diagram can also be updated to show the progress of that specific process instance. See the earlier information about these two views for more details.

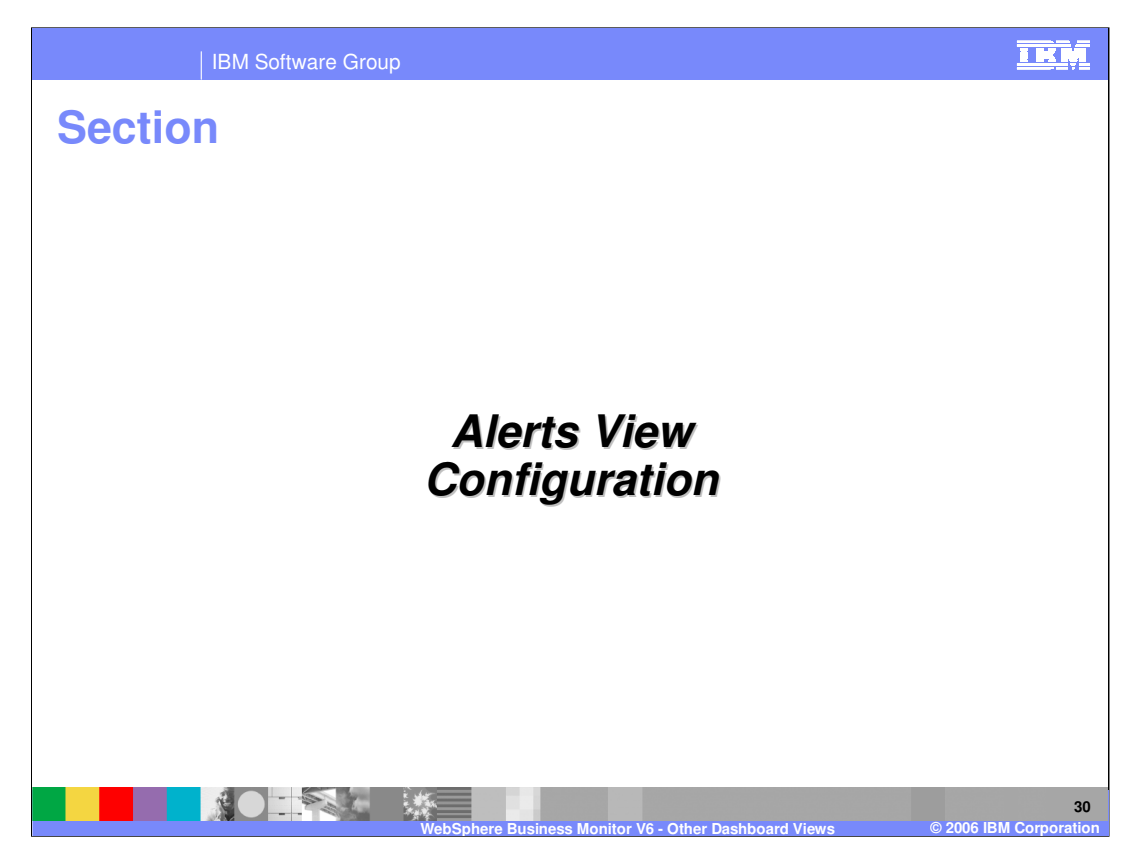

This section explains configuring the Alerts view.

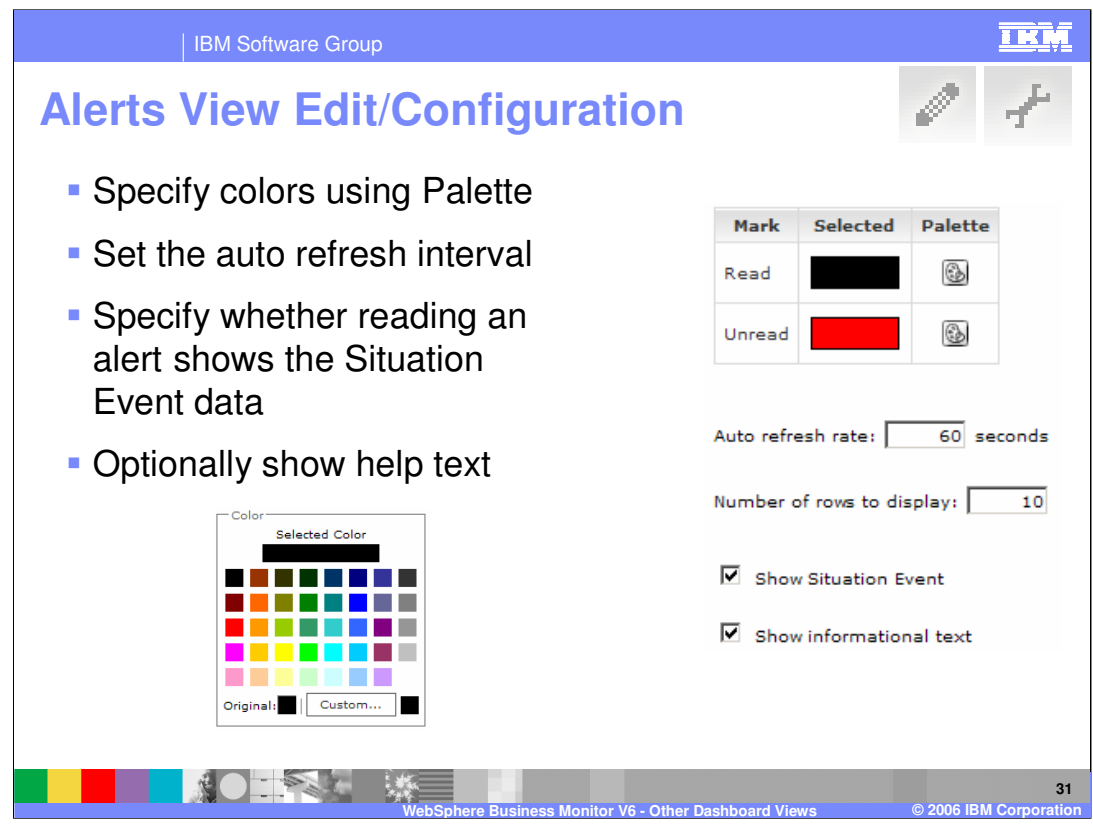

Alerts View Edit is the same as configuration. It allows you to set the colors for read/unread messages. You can also choose how often to auto refresh the view, how many rows to display and whether clicking an alert will also show you the full technical content of the Situation Event in addition to the message subject and body.

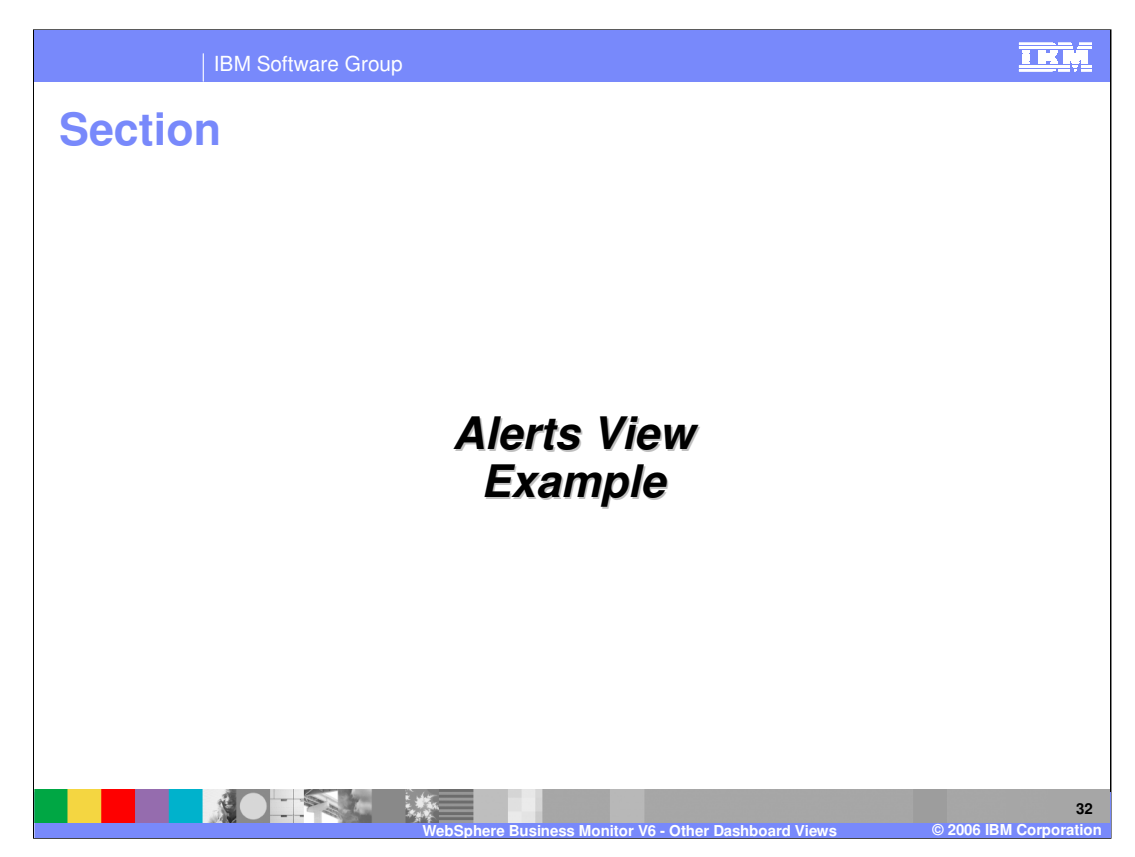

This section provides an example of the Alerts view.

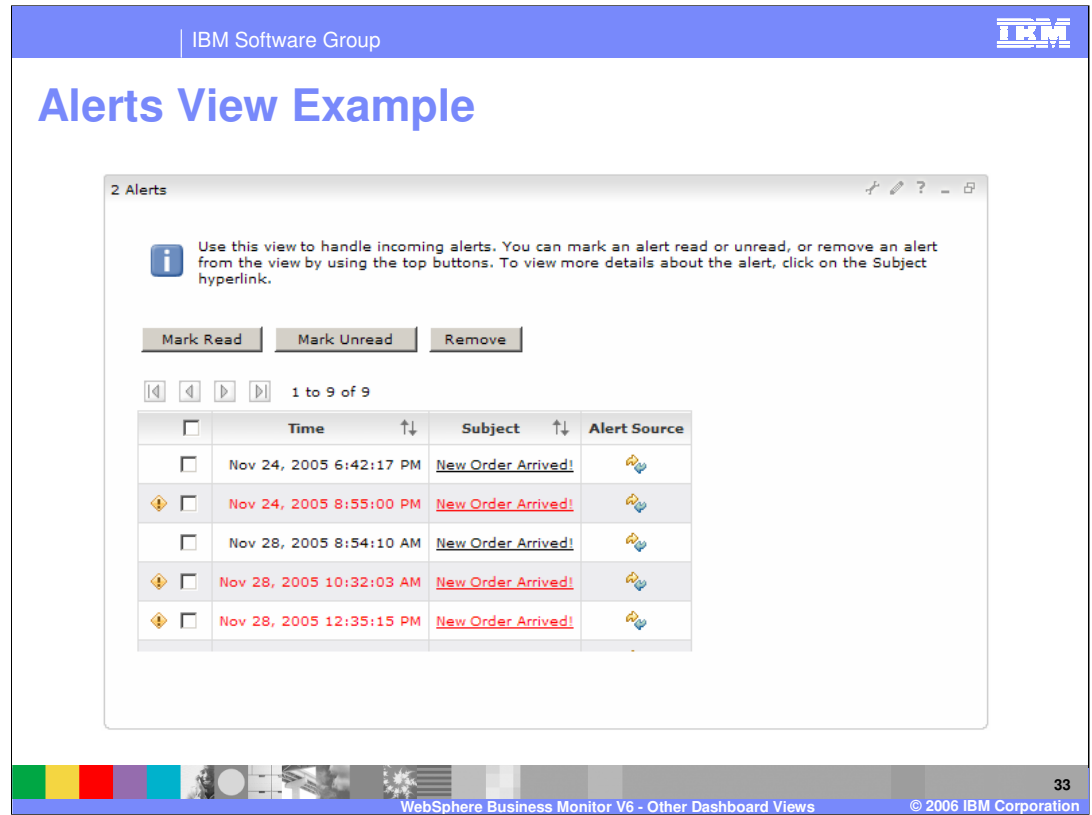

Some of the alerts have already been read (black) and some are unread (red)

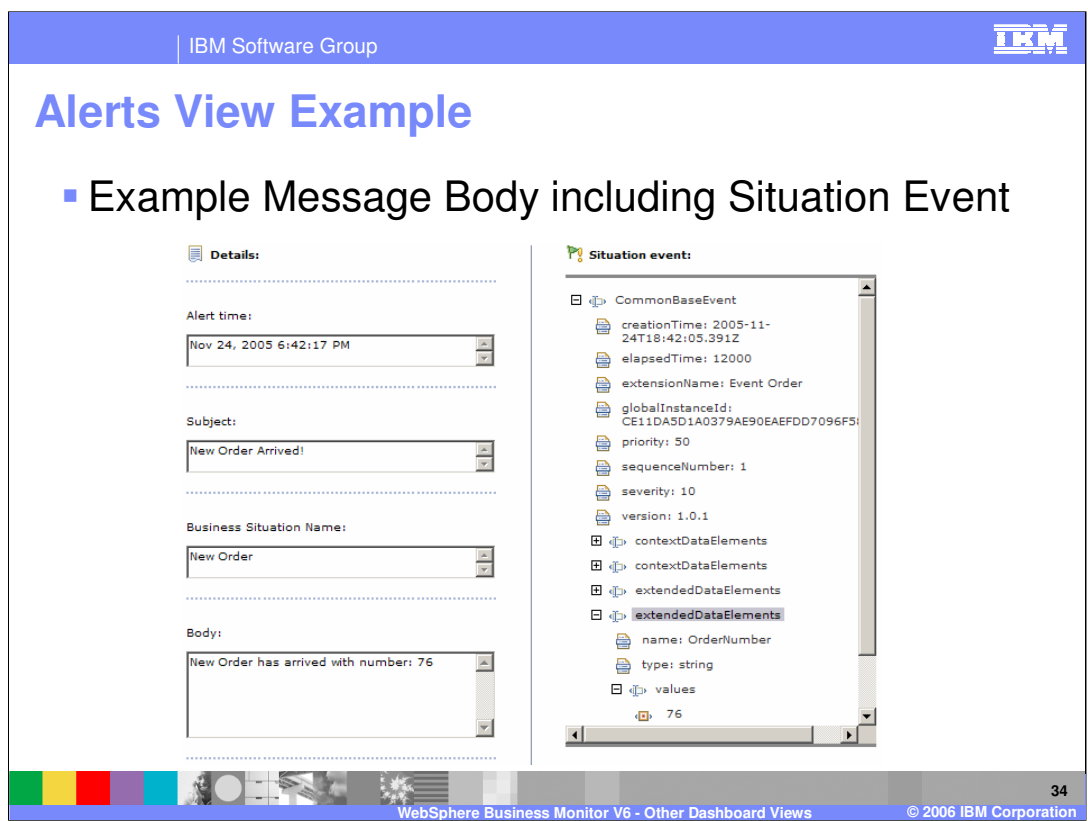

Clicking one of the alerts takes you to this page. In this example the Situation Event option was checked so the full content of this is available in addition to the message subject and body.

The business situation name is taken from the situation event definition that was made in Business Measures Editor in WebSphere Business Modeler.

Note that the body contains the 'order number'. The Action Manager's notification template was setup to extract that field from the Situation Event and insert it into the body – a useful technique. Notice also that the Situation Event is expanded to show the OrderNumber parameter.

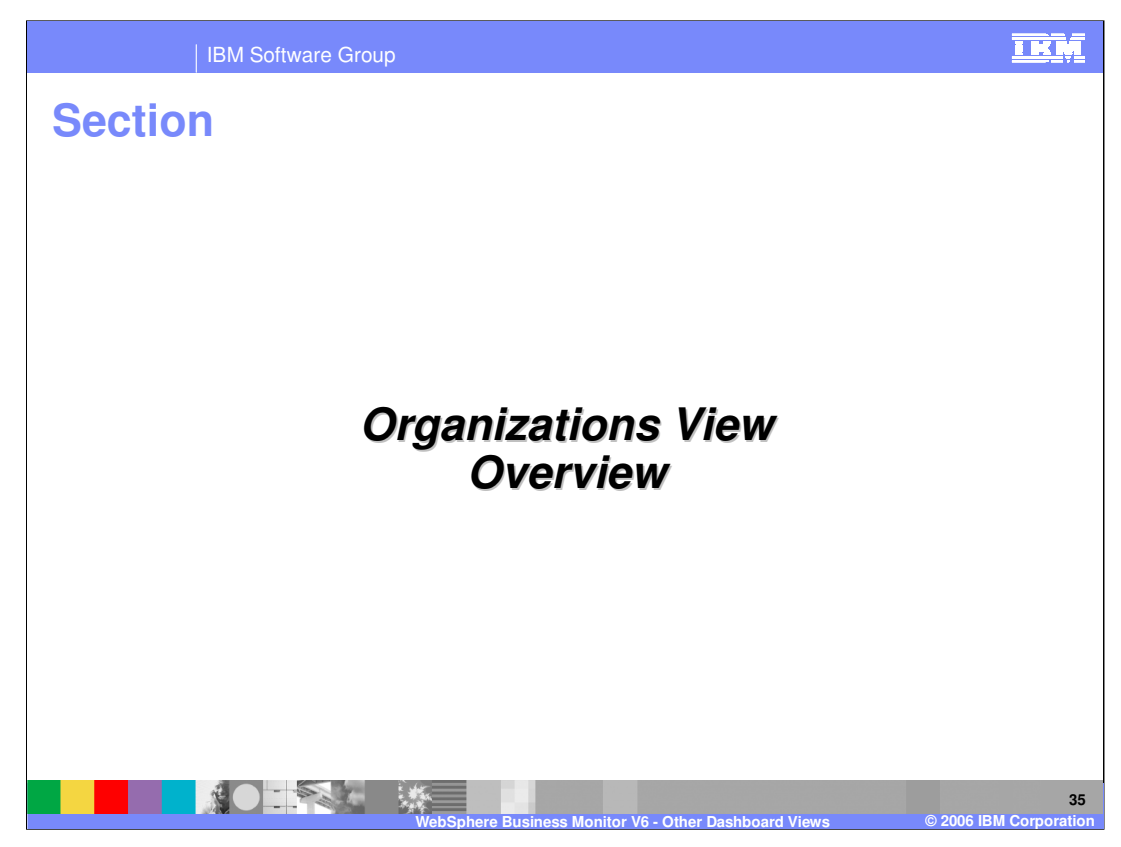

This section covers Organizations views.

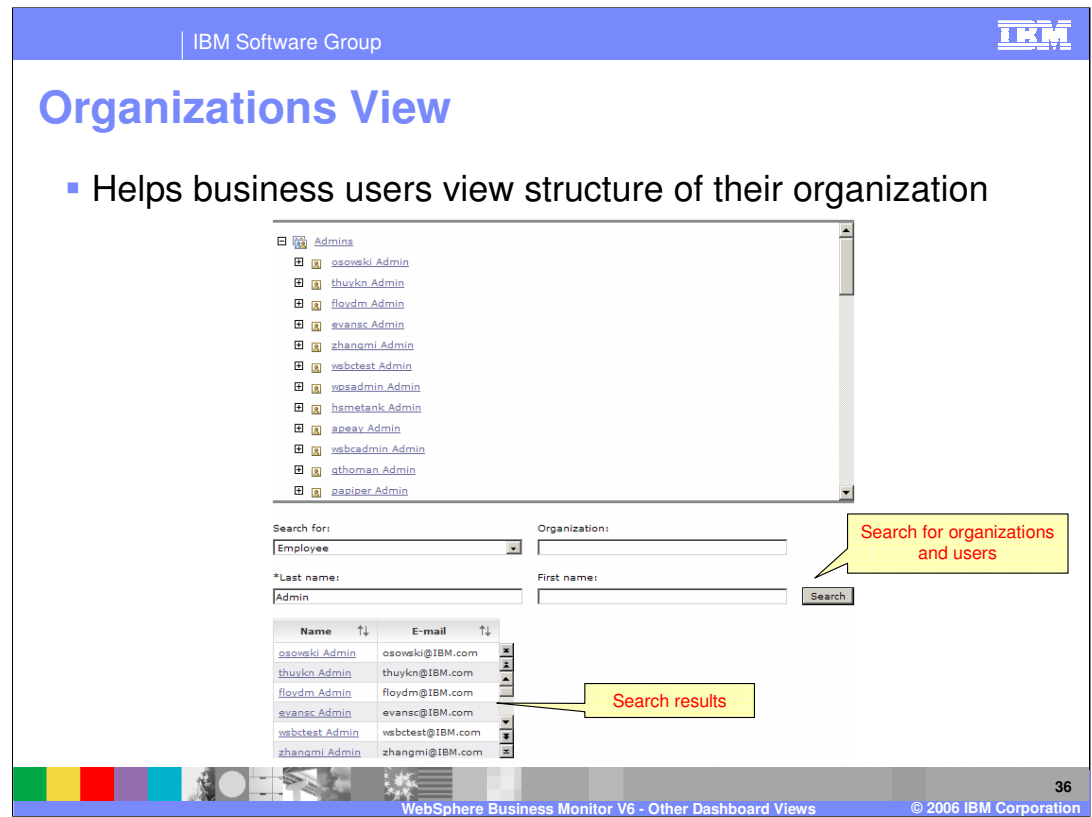

The Organizations view is specifically for displaying and searching a user registry. Typically the Portal server will be setup to access an LDAP registry and this registry can then be viewed and searched. It allows the dashboard user to make queries against the organizational structure.

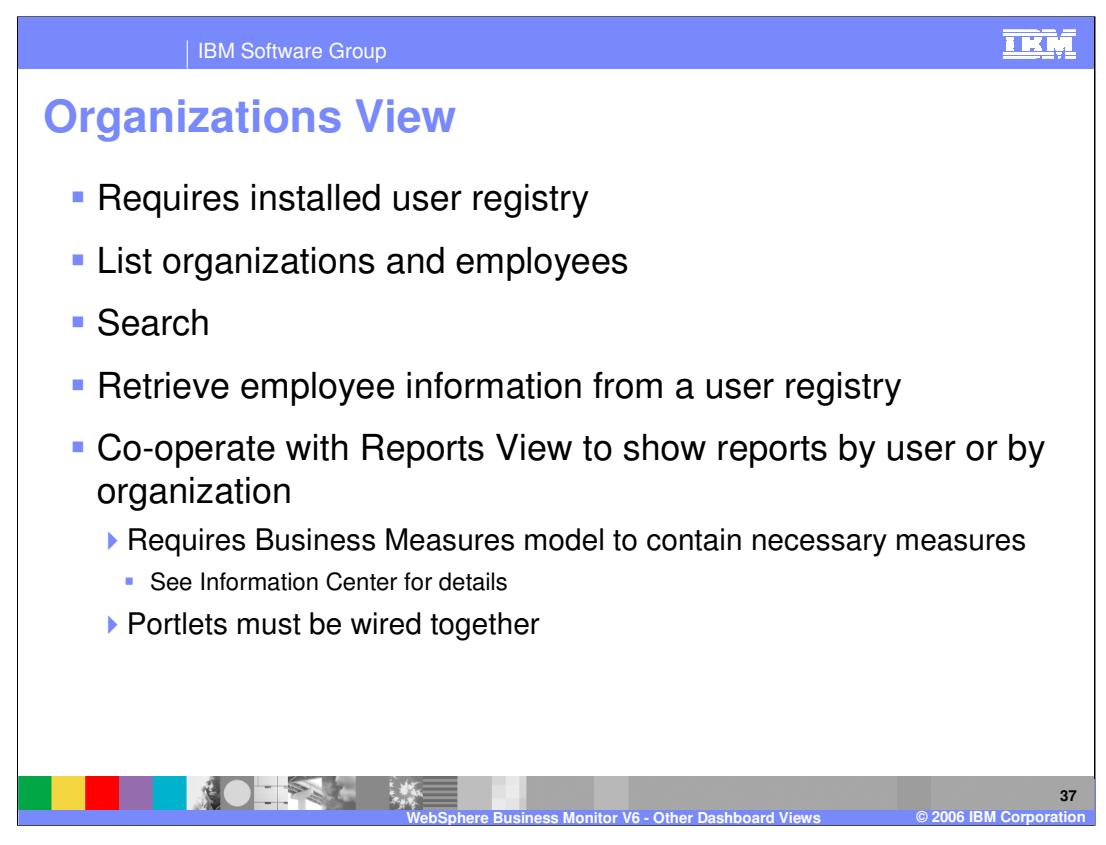

This view requires an installed user registry. The Organizations view retrieves the information on organizations and employees stored on a user registry that WebSphere Portal is configured to use, whether it is LDAP or any other directory server. If a user registry other than the default user registry that comes with the WebSphere Portal is being used, the Organizations view must have access to the WebSphere Member Manager system ID to gain access to the user registry. The value for the WebSphere Member Manager system ID is stored in the WebSphere Portal Credential vault. A user with administrative privileges selects the appropriate credential vault slot for the Organizations view to have access to the WebSphere Member Manager system ID and the user registry.

The view can also be wired to the Reports View so that a dashboard user can select an individual or organization in the Organizations view and have the Reports view show data only for this user or organization. This requires some specific measures have been created in the business measures model and is detailed in the Information Center.

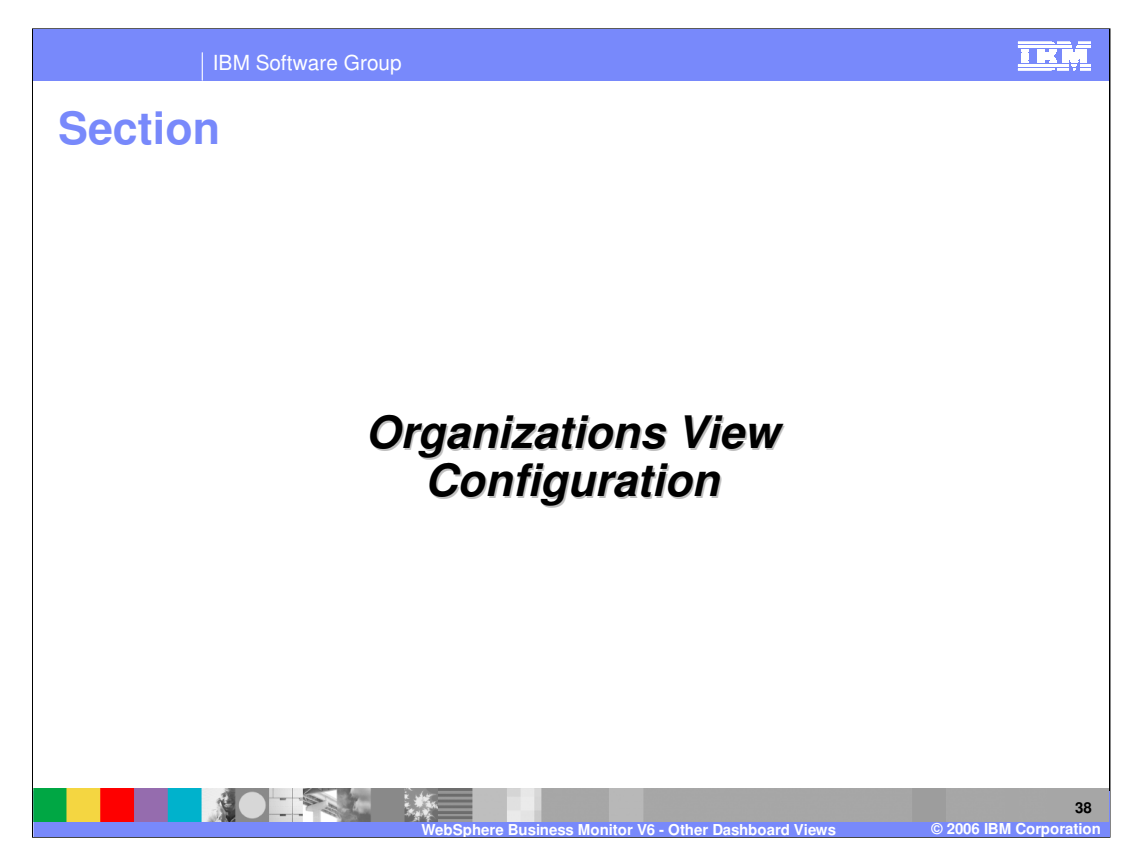

This section explains configuring the Organizations view.

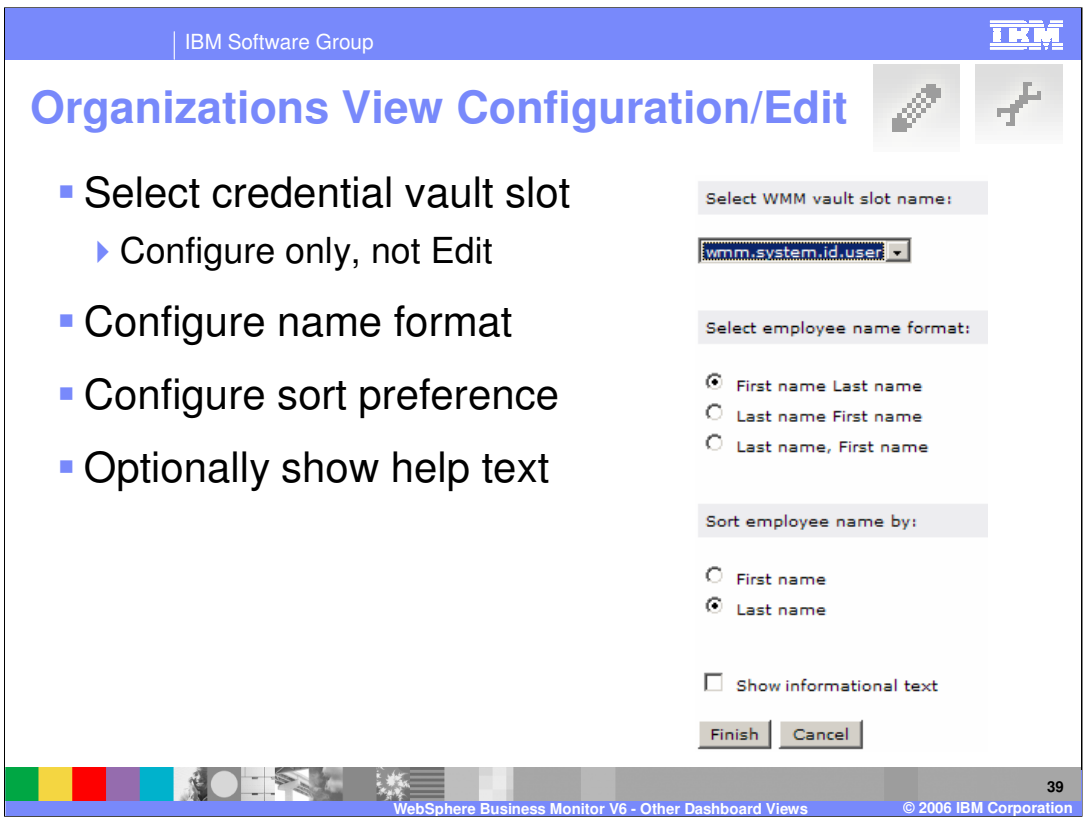

Select the appropriate credential vault slot – this is how you say which user registry you want to view. Any registry that has been connected to this Portal server can be selected here.

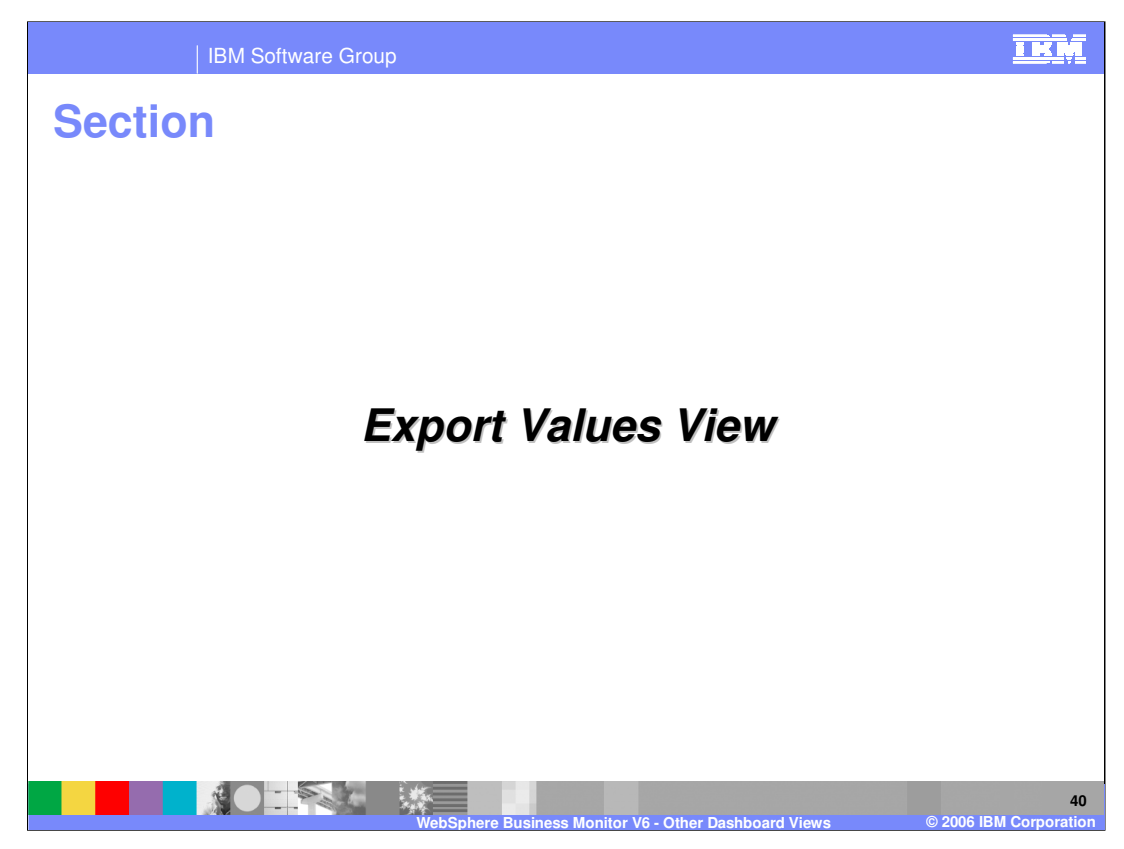

This section covers the Export Values view.

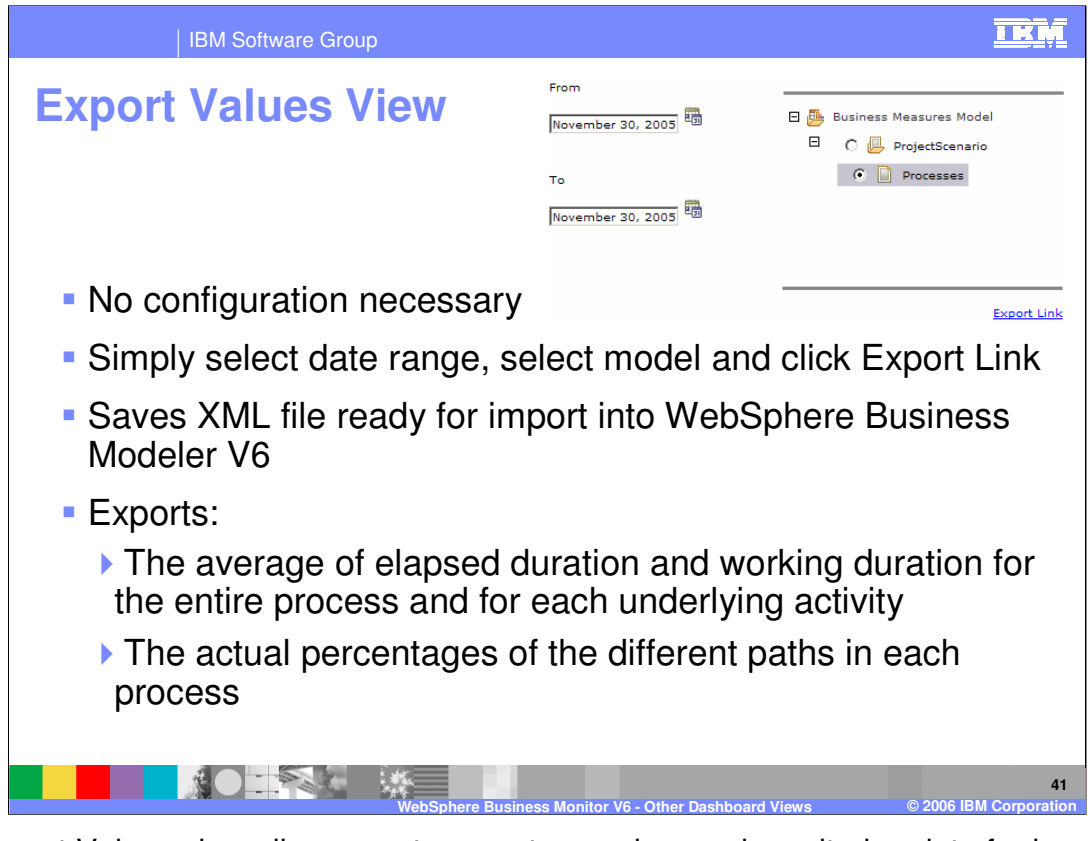

The Export Values view allows you to export your observed monitoring data for import back into WebSphere Business Modeler. It is very easy to use – simply pick which process model, pick a date range and the click the export link to save the data as an XML document.

These values can then be imported back into WebSphere Business Modeler as 'Monitoring Results' to update the model so that simulations can then be run with **real** observed values instead of estimates on duration and branching percentages. This provides a continuous end to end improvement cycle.

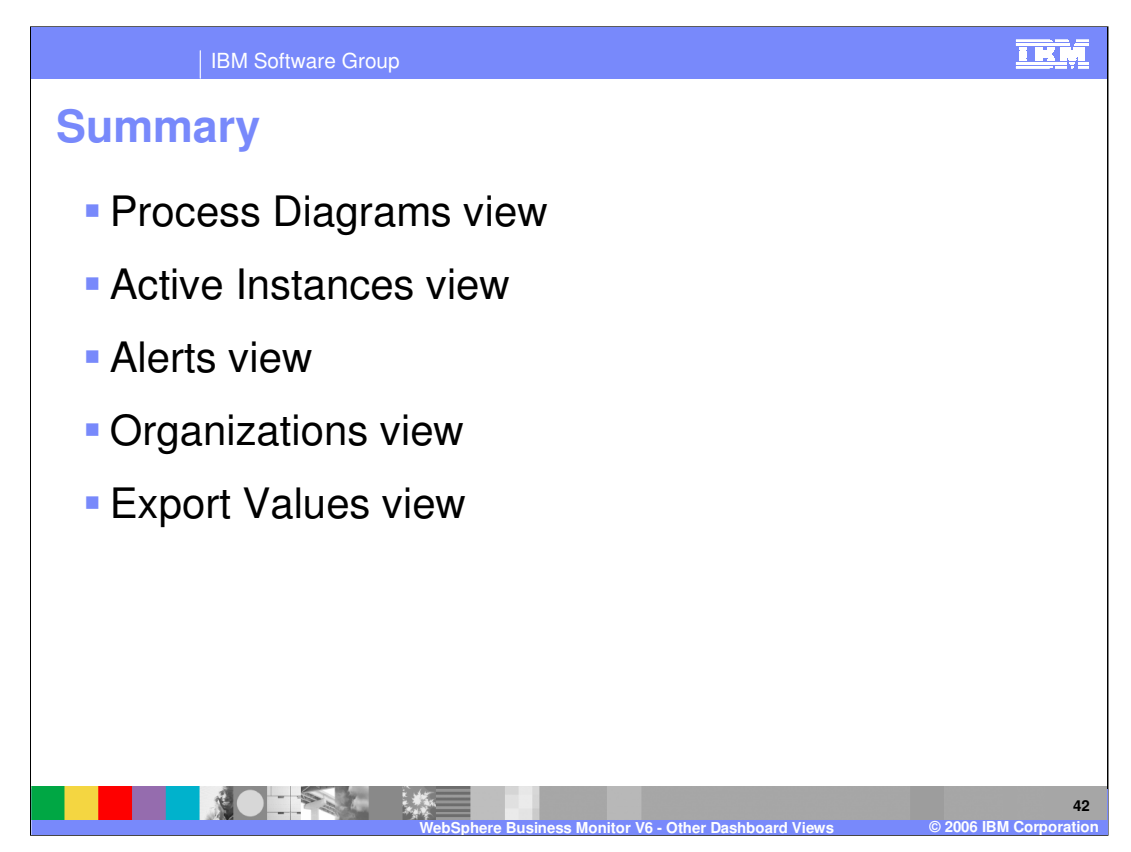

In summary, this presentation has covered the five listed Dashboard views in WebSphere Business Monitor.

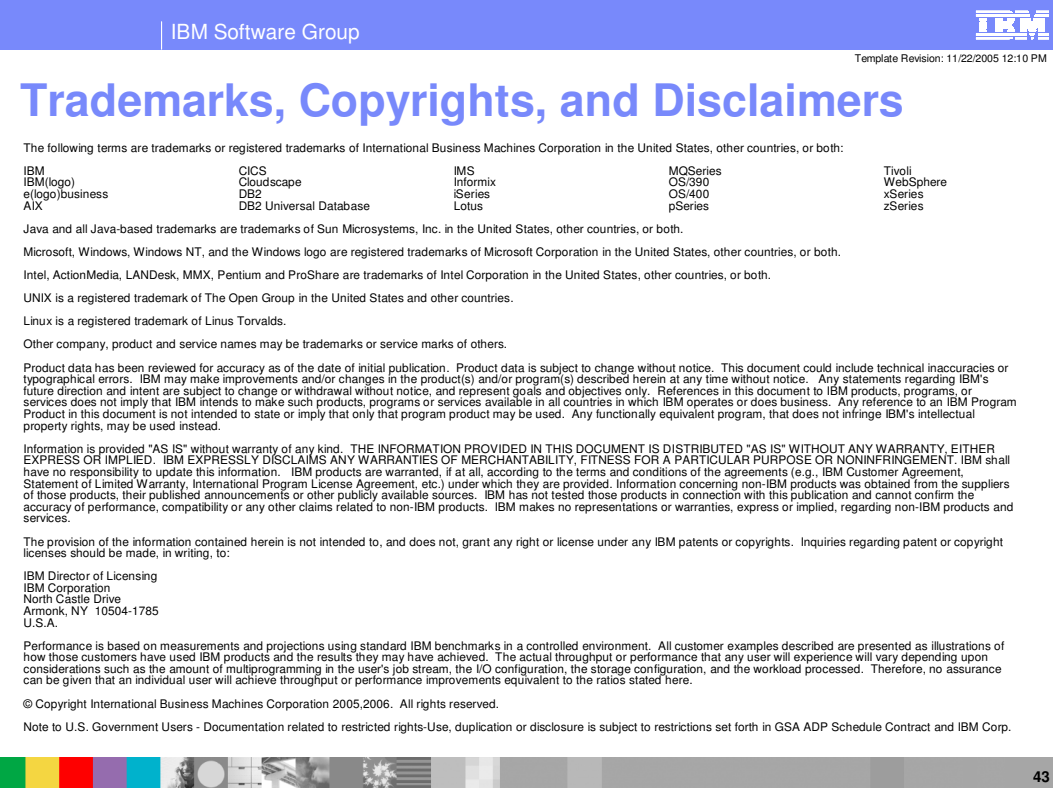

**WebSphere Business Monitor V6 - Other Dashboard Views © 2006 IBM Corporation**